# Membangun Mail Server FreeBSD di VMWare

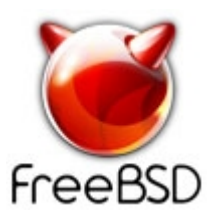

# **1. Dasar Teori**

#### **1.1. Mail Server**

Mail Server adalah suatu entitas berupa komputer yang bertindak sebagai sebuah server (penyedia layanan) dalam jaringan komputer / internet, serta memiliki fungsi untuk melakukan penyimpanan (store) dan distribusi yang berupa pengiriman (send), penjaluran (route), dan penerimaan (receive) e-mail. Mail Server berjalan dengan beberapa protokol pada TCP/IP, yakni SMTP (port 25), POP3 (port 110), dan IMAP (port 143). Mail Server memiliki tiga komponen utama, yakni Mail Transfer Agent (MTA), Mail Delivery Agent (MDA), dan Mail User Agent (MUA). MTA bertugas mengatur pengiriman dan penerimaan e-mail, MDA bertugas mengatur pengiriman e-mail ke alamat yang sesuai pada jaringan lokal, sementara MUA bertugas untuk menjadi antarmuka yang menghubungkan user dengan Mail Server.

## **1.2. FreeBSD**

FreeBSD merupakan salah satu sistem operasi turunan UNIX yang memiliki kelebihan dan karakteristik khusus untuk membangun web server maupun mail server.

FreeBSD memiliki beberapa kelebihan diantaranya:

- 1. Open Source.
- 2. Mendukung multiuser, multi-tasking, sistem file yang hierarki dan hak akses untuk setiap file dan direktori.
- 3. Bisa berjalan pada berbagai jenis hardware.
- 4. Sistem Operasi yang stabil dengan dokumentasi lengkap.
- 5. Banyak dukungan aplikasi, khususnya untuk server, jaringan, dan internet.
- 6. Instalasi dan manajemen aplikasi sangat mudah dan terdapat berbagai macam pilihan cara instalasi.
- 7. Shell yang handal untuk administrasi dan pemrograman berbasis shell untuk melakukan tugas tertentu.
- 8. FreeBSD memang ditujukan untuk membangun server seperti semboyannya "The Power to Serve".

Instalasi software pada FreeBSD dapat dilakukan melalui tiga cara, yaitu instalasi dari source code, package, dan ports. Ketiganya memiliki keunggulan dan kelemahan tersendiri, source code merupakan cara paling rumit namun membuka peluang untuk dilakukan modifikasi saat instalasi, package memberi kemudahan dalam instalasi namun tanpa kesempatan untuk melakukan modifikasi, sementara port memberikan keleluasaan instalasi source code dengan kemudahan instalasi package namun dengan syarat koneksi internet terpasang.

# **1.3. Shell**

Shell merupakan sebuah program yang berfungsi agar pemakai dapat berinteraksi dengan sistem operasi UNIX. Shell akan berjalan ketika user telah berhasil login ke sistem. Shell akan menerima setiap perintah yang diberikan kemudian menjalankan perintah tersebut sesuai fungsinya. Dalam hal ini dapat dikatakan shell bertindak sebagai penerjemah perintah (command interpreter). Selain sebagai program yang berinteraksi dengan user, shell juga dapat menjalankan kumpulan perintah UNIX yang disimpan dalam sebuah file yang disebut shell script. Kemampuannya sebagai bahasa pemrograman inilah yang memudahkan user untuk melakukan berbagai pekerjaannya. Shell script merupakan suatu file yang berisi urutan-urutan perintah shell untuk melakukan operasi tertentu. Dengan adanya shell script urutan perintah shell yang dituliskan pada sebuah file shell script dapat dapat dijalankan cukup dengan satu perintah. Dari sekian banyak shell yang ada, Bourne Shell (sh, bash) adalah yang paling banyak digunakan. Oleh karena itu, pembahasan shell script membahas pemrograman menggunakan Bourne Shell, terutama bash yang merupakan versi yang lebih baru. Bash kompatibel dengan sh dan ditambah dengan kemampuan atau karakteristik yang dimiliki Korn Shell (ksh) dan C Shell (csh).

# **2. Kebutuhan Hardware dan Software**

Untuk kesempatan ini penulis akan menjelaskan bagaimana membangun sebuah Mail Server Postfix FreeBSD di atas platforn VMWare. Maka dari itu untuk spesifikasi hardware yang dibutuhkan mungkin agak lumayan cukup tinggi.

Kebutuhan teknis hardware sebagai berikut:

- 1. Komputer x86 dengan prosesor sekelas Pentium 4 atau lebih baik.
- 2. RAM 512 MB atau lebih baik
- 3. Free Space Hard Disk sebesar 8 GB
- 4. Koneksi internet ( penulis menggunakan share connection )

Kebutuhan teknis software sebagai berikut:

- 1. Windows XP
- 2. VMWare Workstation 6.x
- 3. ISO FreeBSD 8.x ( download di www.freebsd.org )

Kebutuhan non-teknis tambahan:

- 1. Kopi item kapal api secukupnya ( jangan overdosis yah... )
- 2. Rokok yang sesuai dengan bibir anda ( bukan obat nyamuk... )
- 3. MP3

# **3. Implementasi**

Sepertinya sudah kebanyakan membaca teori dan lebih baik kita mulai saja persiapan untuk proses instalasinya, berikut langkah-langkah proses instalasinya:

# **3.1. Membuat Virtual Machine baru**

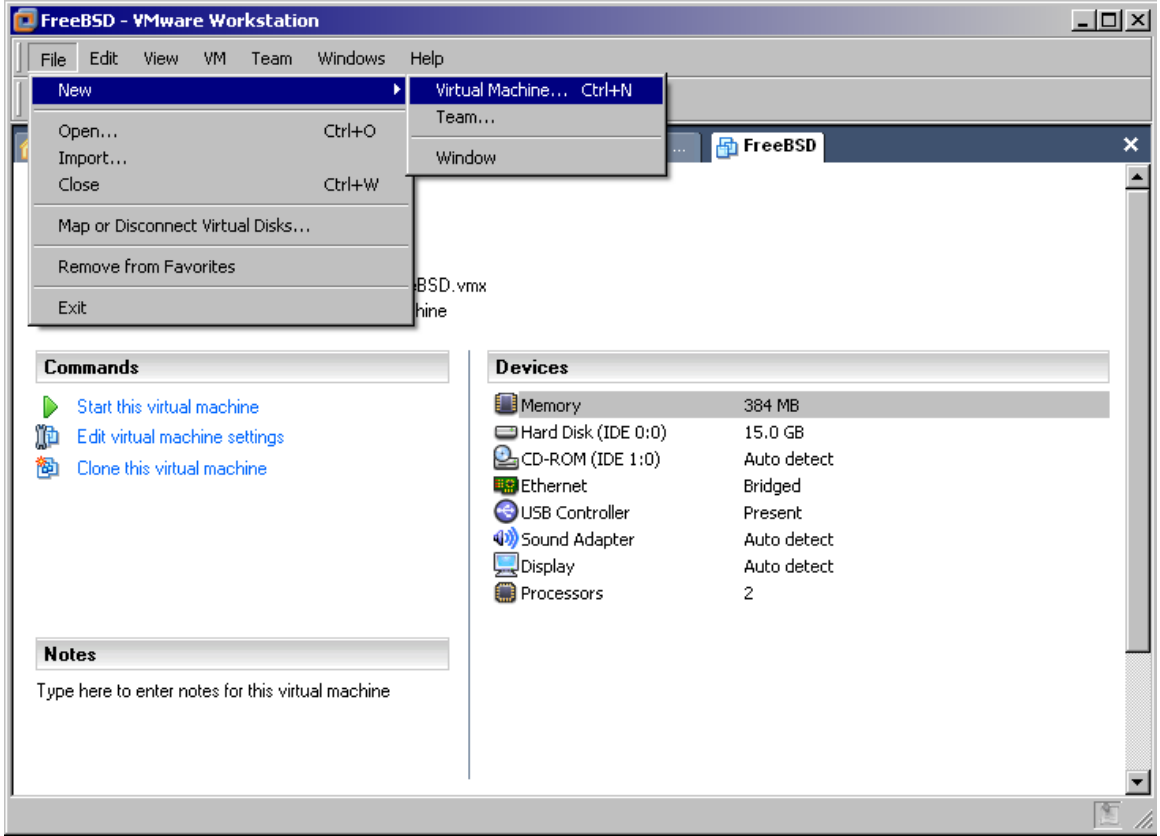

**Gambar 1.**

Pilih tombol 'Next', di menu 'Virtual machine Configuration' pilih 'Custom' lalu tombol 'Next'

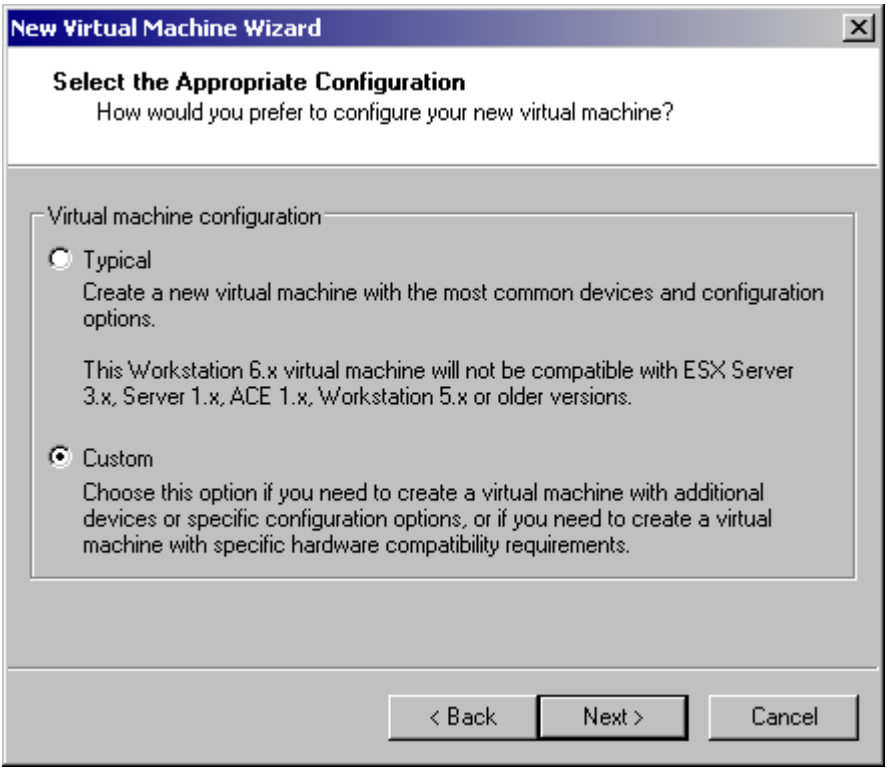

#### **Gambar 2.**

Setelah tampil menu 'Virtual machine hardware compatibility' pilih 'Workstation 6' di menu pulldown dan pilih tombol 'Next',

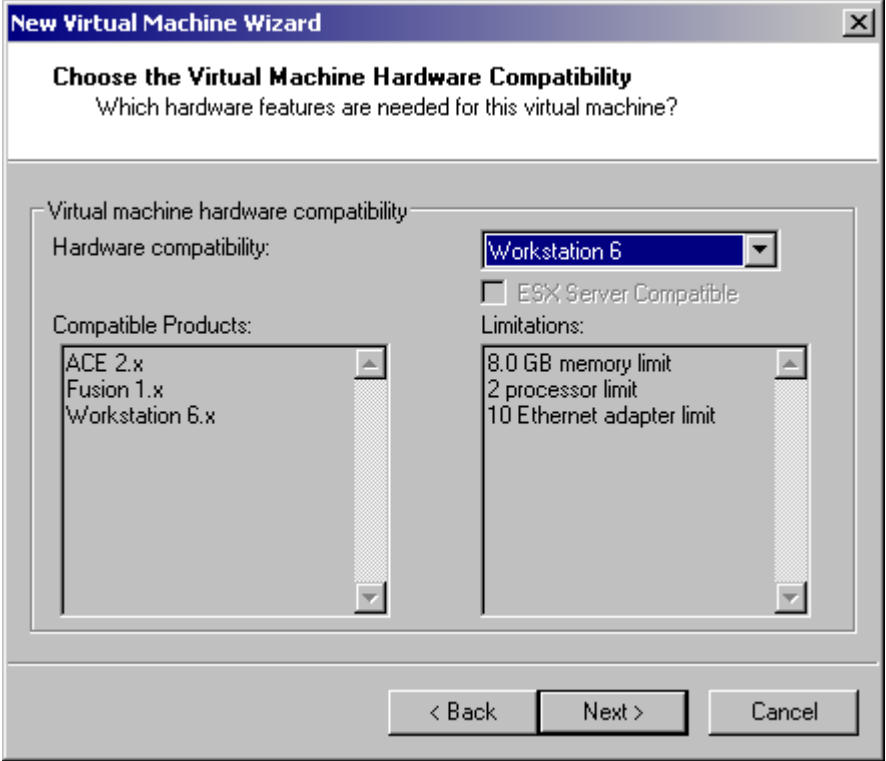

**Gambar 3.**

Di menu 'Guest operation system' pilih 'other', lalu pilih FreeBSD di pulldown menu 'Version', lalu pilih tombol 'Next' untuk proses selanjutnya.

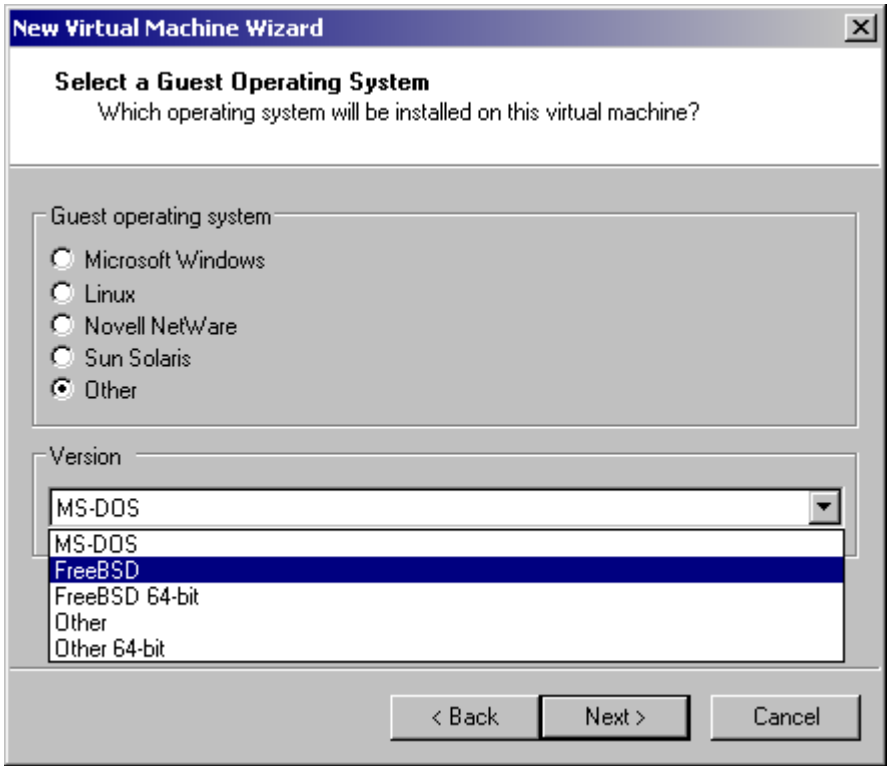

### **Gambar 4.**

Di menu 'Virtual machine name' dan 'Location' isi sesuai dengan yang anda inginkan.

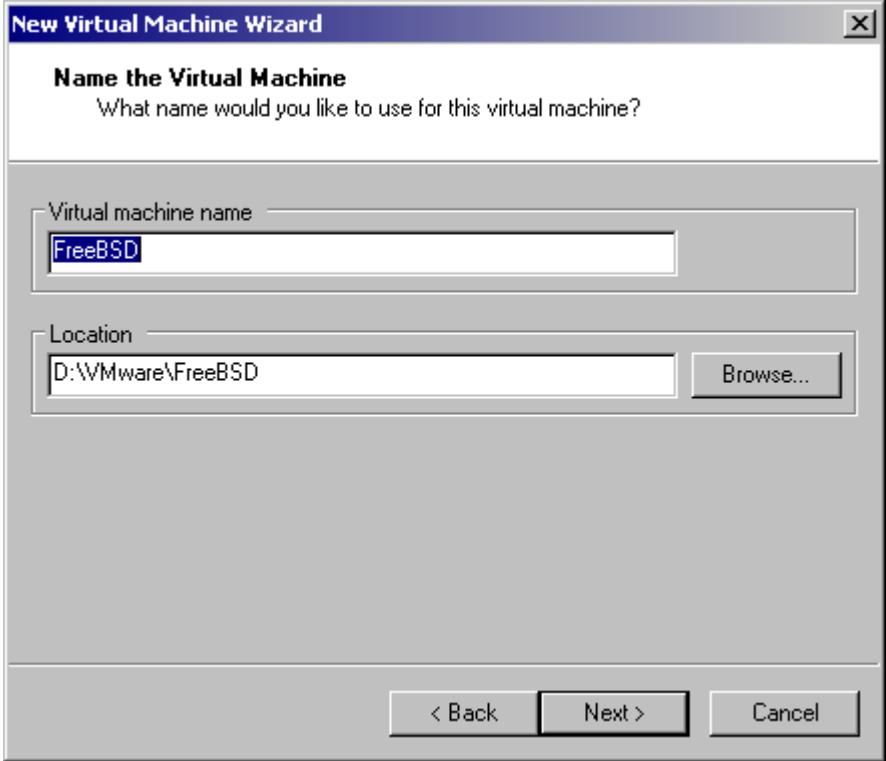

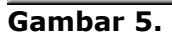

Di menu 'Processors' pilih sesuai dengan konfigurasi hardware anda, kemudian pilih tombol 'Next' untuk proses selanjutnya.

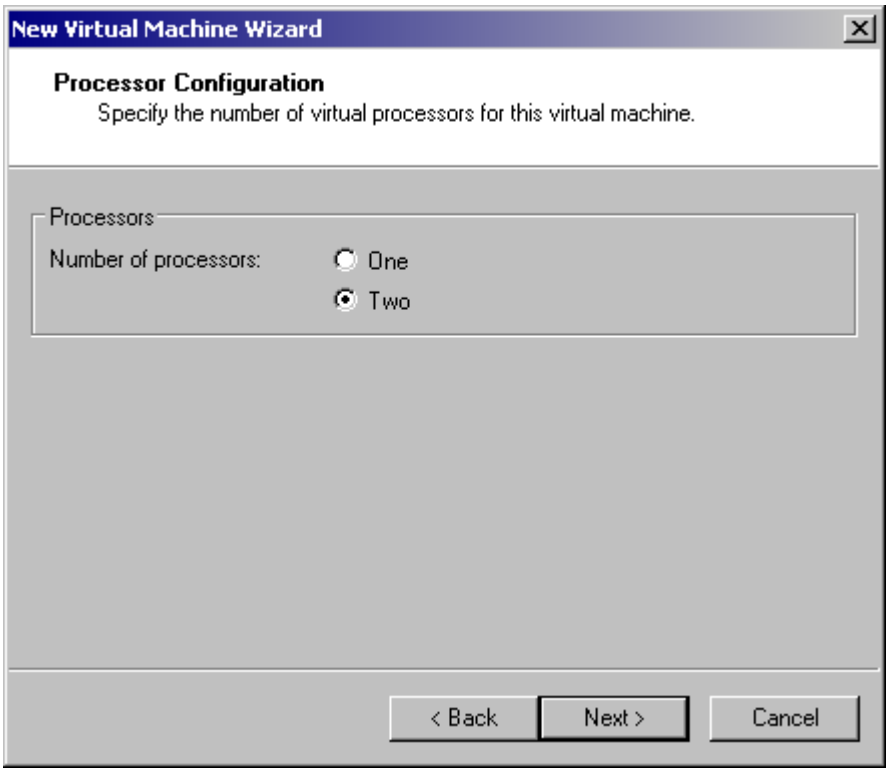

#### **Gambar 6.**

Di menu 'Memory' ubah nilai default menjadi 384 MB, lalu pilih tombol 'Next'.

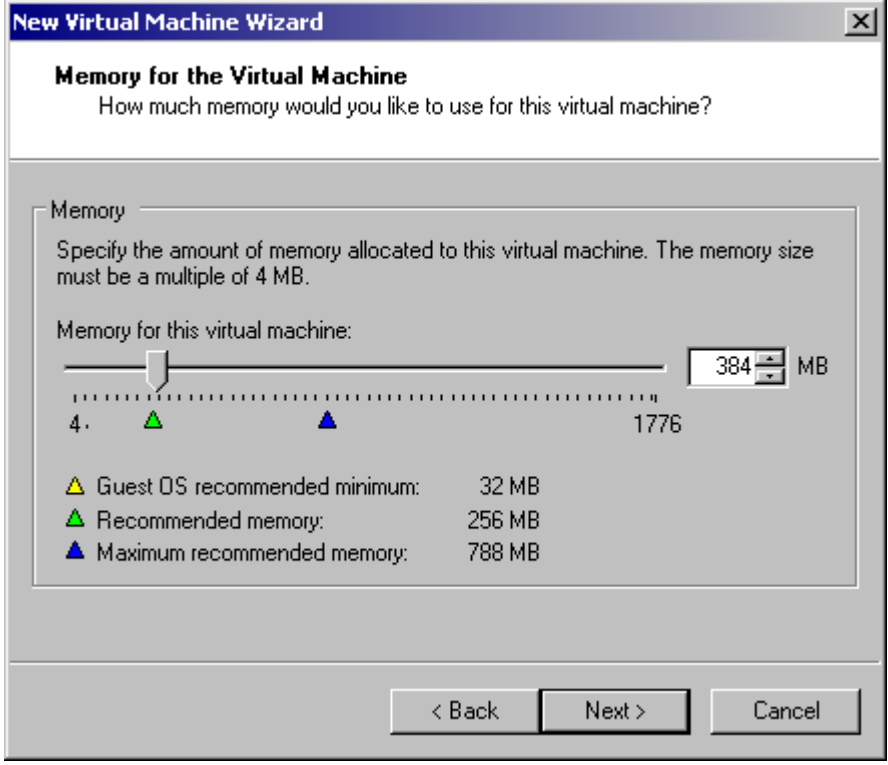

**Gambar 7.**

Pilih tombol 'Next' sebanyak lima kali, kemudian pilih tombol 'Finish'.

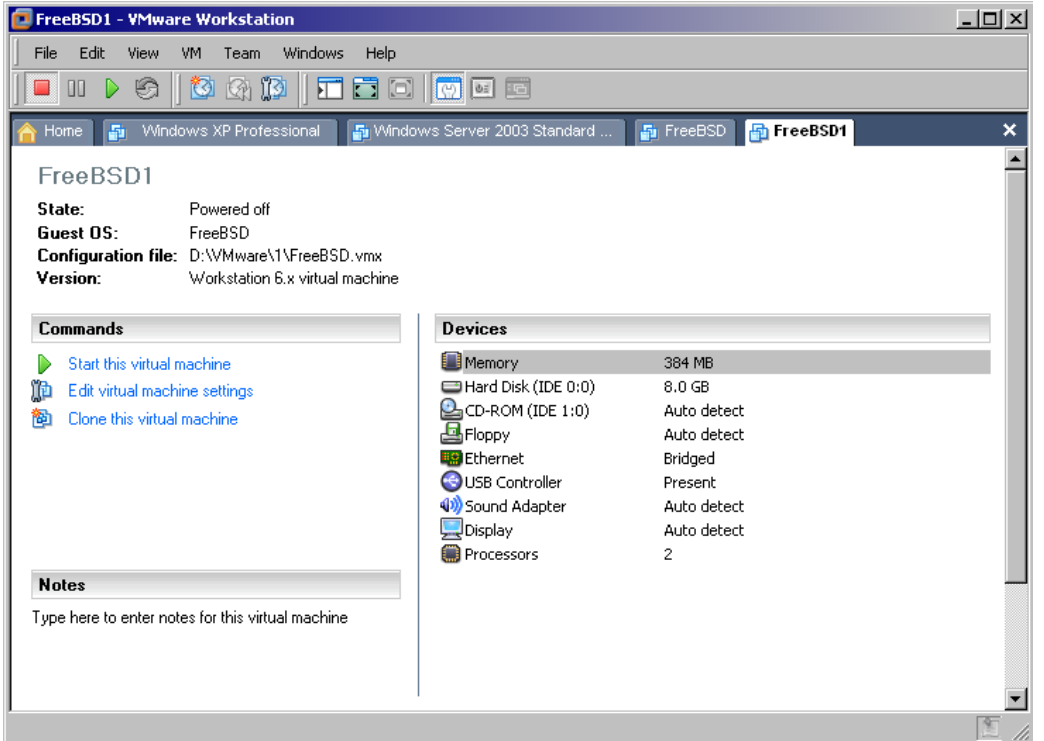

### **Gambar 8.**

Ubah konfigurasi awal virtual machine anda dengan memilih 'Edit virtual machine settings' pilih Device CD-ROM dan di menu 'Connection' pilih tombol 'Browse' dan lokasi ISO FreeBSD 8.0 anda.

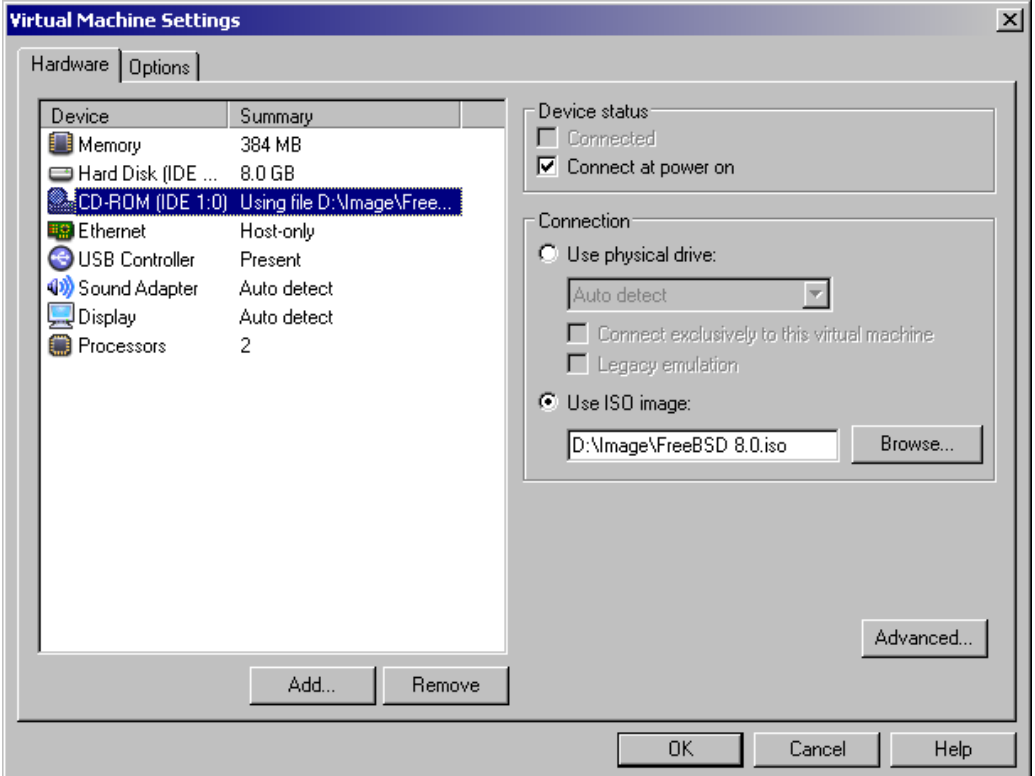

**Gambar 9.**

Pilih Device Ethernet dan pada menu 'Network connection' ubah 'Bridged' menjadi 'Host-only'

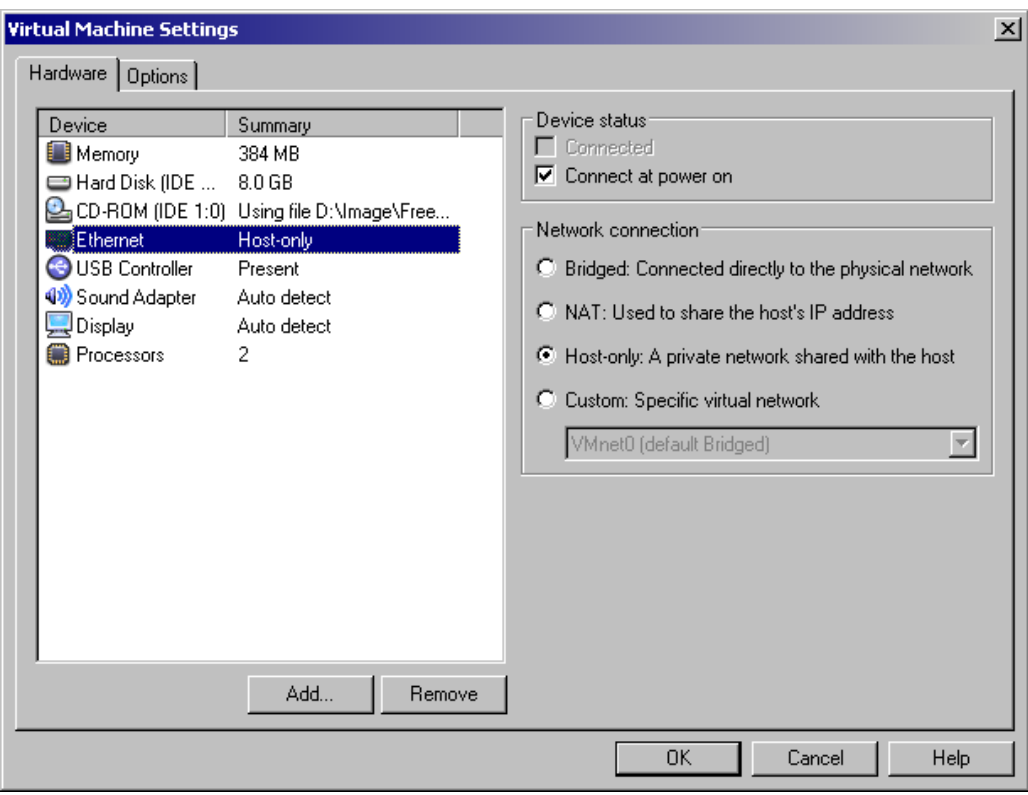

#### **Gambar 10.**

Pilih Device USB Controller dan pada menu 'Connection' hilangkan contreng di 'Automatically...'

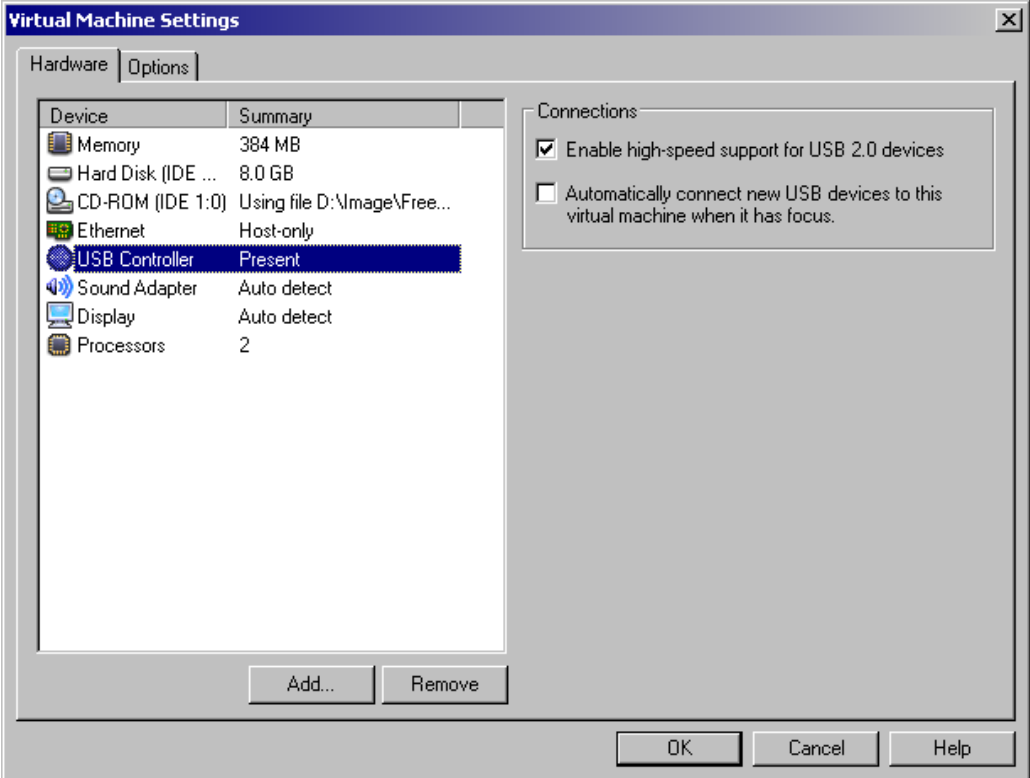

**Gambar 11.**

### **3.2 Proses Instalasi FreeBSD**

Pilih tombol '▶' dan kita jalankan Virtual Machine FreeBSD, pilihan pertama proses instalasi memilih negara anda, tentu saja kita pilih 'Indonesia', kemudian pilih tombol 'OK'.

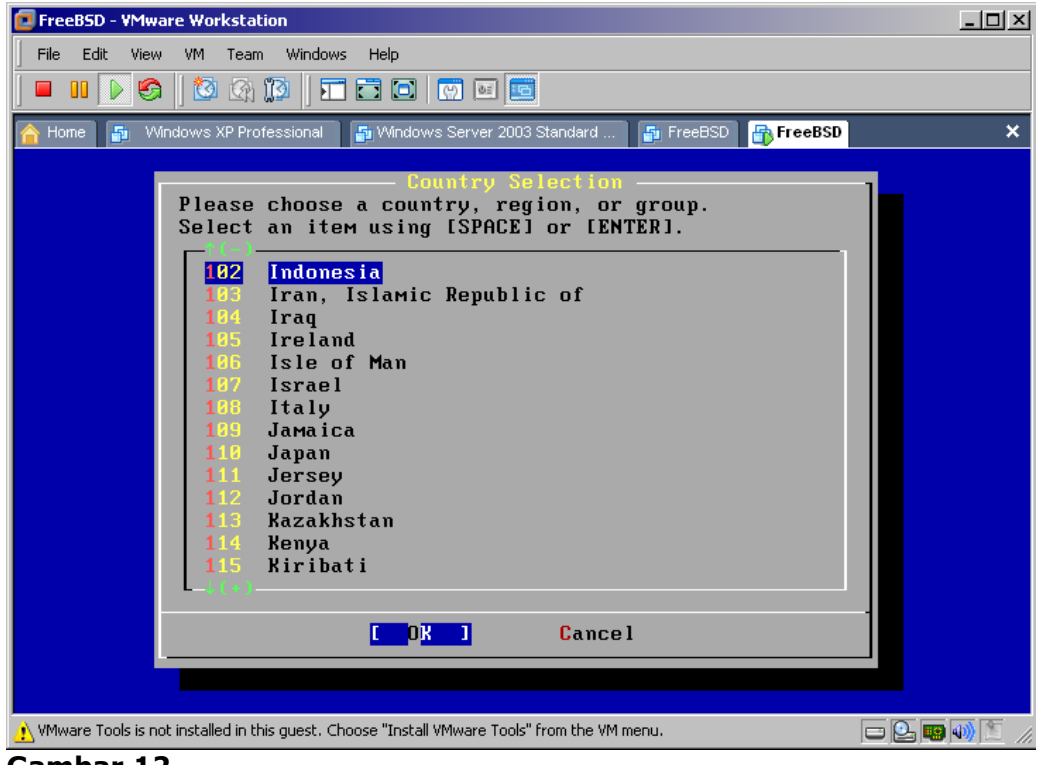

**Gambar 12.**

Pilih 'USA ISO' dan kemudian pilih tombol 'OK'.

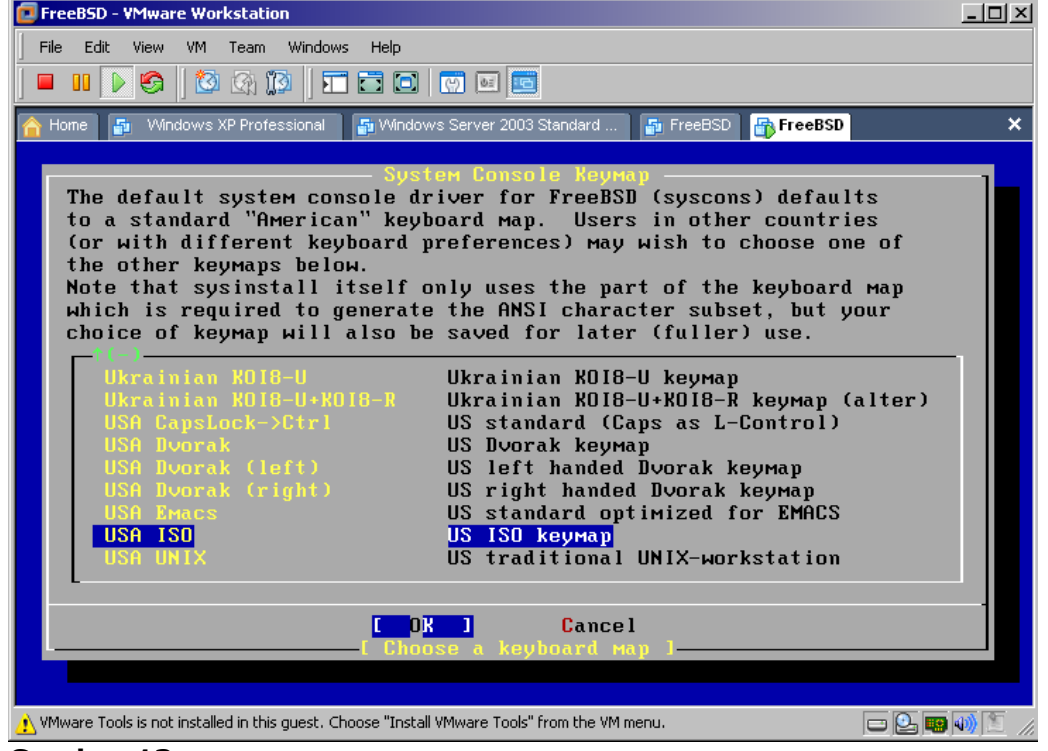

**Gambar 13.**

Pilih 'Standart' kemudian pilih 'Select' untuk melanjutkan proses instalasi.

| <b>FreeBSD - VMware Workstation</b>                                                                          | $  $ $\Box$ $\times$ $ $ |
|----------------------------------------------------------------------------------------------------|--------------------------|
| Edit<br>VM Team Windows<br>View<br>Help<br>File.                                                             |                          |
| $\circ$ Q $\circ$<br><b>TBD Ø00</b><br>G                                                                     |                          |
|                                                                                                    |                          |
| <b>File</b> FreeBSD<br><b>R</b> FreeBSD<br>品 Windows XP Professional<br>Mindows Server 2003 Standard<br>Home | ×                        |
|                                                                                                    |                          |
| Welcome to the FreeBSD installation and configuration tool. Please                                           |                          |
| select one of the options below by using the arrow keys or typing the                                        |                          |
| first character of the option name you're interested in. Invoke an                                           |                          |
| option with [SPACE] or [ENTER]. To exit, use [TAB] to move to Exit.                                          |                          |
| Quick start - How to use this menu system                                                                    |                          |
| <b>Standard</b><br>Begin a standard installation (recommended)                                               |                          |
| Begin a quick installation (for experts)<br>Express                                                          |                          |
| Begin a custom installation (for experts)<br>Custom                                                          |                          |
| Do post-install configuration of FreeBSD<br><b>Configure</b>                                                 |                          |
| Doc.<br>Installation instructions, README, etc.                                                              |                          |
| <b>Reymap</b><br>Select keyboard type                                                                        |                          |
| View/Set various installation options<br>Options                                                             |                          |
| Repair mode with CDROM/DVD/floppy or start shell<br>Fixit                                                    |                          |
| <b>Upgrade</b><br>Upgrade an existing system                                                                 |                          |
| Load Config<br>Load default install configuration                                                            |                          |
| Index<br>Glossary of functions                                                                               |                          |
|                                                                                                    |                          |
| X Exit Install<br>Select 1                                                                                   |                          |
|                                                                                                    |                          |
|                                                                                                    |                          |
|                                                                                                    |                          |
| Will Williams Tools is not installed in this quest. Choose "Install VMware Tools" from the VM menu.          |                          |

**Gambar 14.**

Pilih 'OK' untuk melanjutkan proses instalasinya.

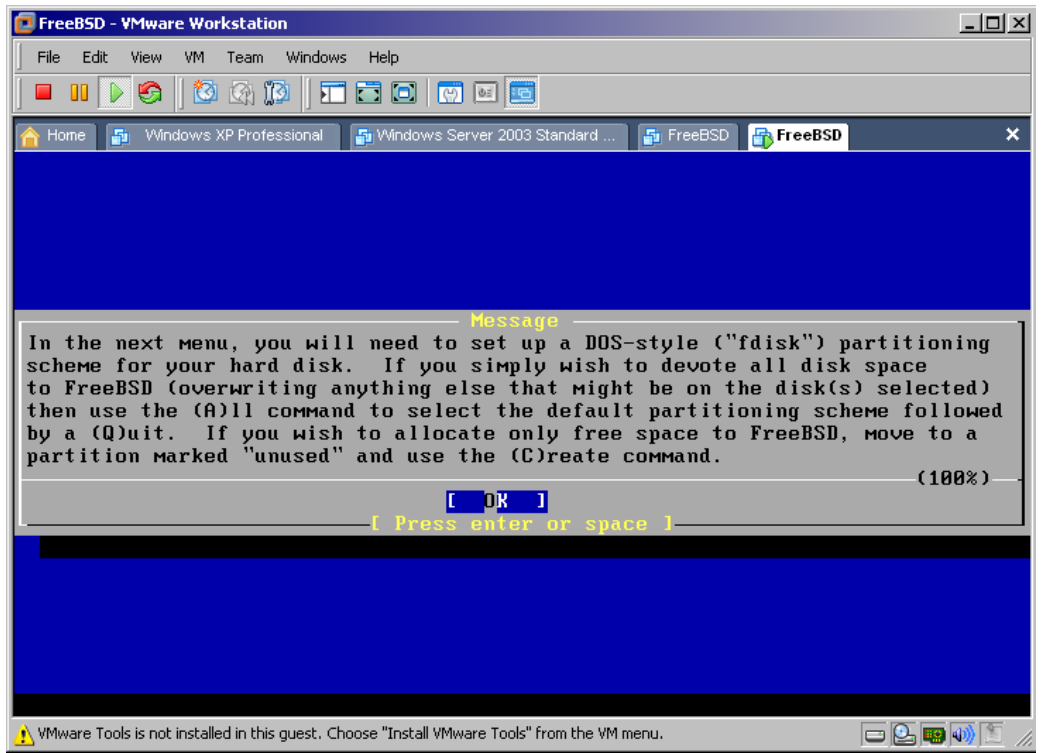

**Gambar 15.**

Pilih 'Use Entire Disk' dengan menekan tombol huruf 'A' dan kemudian tekan huruf 'Q' untuk melanjutkan proses instalasinya.

| <b>FreeBSD - VMware Workstation</b>                                                          |                         |                                                              |                                |          |                    |                        | $  $ $\Box$ $\times$ $ $    |                           |
|----------------------------------------------------------------------------------------------|-------------------------|--------------------------------------------------------------|--------------------------------|----------|--------------------|------------------------|-----------------------------|---------------------------|
| Edit<br>File<br>View                                                                         | VM.<br>Team             | Windows<br>Help                                              |                                |          |                    |                        |                             |                           |
| $\mathbf{m}$<br>$\mathbb{D}$<br>G.                                                           | 包肉瓜                     | 石草回圈画画                                                       |                                |          |                    |                        |                             |                           |
| 畾<br><b>Home</b>                                                                             | Windows XP Professional |                                                              | 品 Windows Server 2003 Standard |          | <b>Eti</b> FreeBSD | <b>R</b> FreeBSD       |                             | $\boldsymbol{\mathsf{x}}$ |
| Disk name:                                                                                   | ad0                     |                                                              |                                |          |                    | FDISK Partition Editor |                             |                           |
| DISK Geometry:                                                                               |                         | $17753$ cyls/15 heads/63 sectors = 16776585 sectors (8191MB) |                                |          |                    |                        |                             |                           |
| Offset                                                                                       | Size(ST)                | End                                                          | <b>Name</b>                    | $P$ Type | Desc               | Subtype                | Flags                       |                           |
| ø                                                                                            | 63                      | 62                                                           |                                | 12       | unused             | Ø                      |                             |                           |
| 63                                                                                           | 16776522                | 16776584                                                     | ad0s1                          | 8        | freebsd            | 165                    |                             |                           |
| 16776585                                                                                     | 631                     | 16777215                                                     |                                | 12       | unused             | Й                      |                             |                           |
|                                                                                              |                         |                                                              |                                |          |                    |                        |                             |                           |
|                                                                                              |                         |                                                              |                                |          |                    |                        |                             |                           |
|                                                                                              |                         |                                                              |                                |          |                    |                        |                             |                           |
|                                                                                              |                         |                                                              |                                |          |                    |                        |                             |                           |
| The following commands are supported (in upper or lower case):                               |                         |                                                              |                                |          |                    |                        |                             |                           |
|                                                                                              |                         | $=$ Use Entire Disk $=$ $=$ set Drive Geometry               |                                |          | $C = Create$ Slice |                        |                             |                           |
| = Delete Slice                                                                               |                         | Z = Toggle Size Units                                        |                                |          | S = Set Bootable   |                        | $:$ = Expert $M$ .          |                           |
| = Change Type                                                                                |                         | U = Undo All Changes                                         |                                |          | $0 =$ Finish       |                        |                             |                           |
|                                                                                              |                         |                                                              |                                |          |                    |                        |                             |                           |
| Use F1 or ? to get more help, arrow keys to select.                                          |                         |                                                              |                                |          |                    |                        |                             |                           |
|                                                                                              |                         |                                                              |                                |          |                    |                        |                             |                           |
|                                                                                              |                         |                                                              |                                |          |                    |                        |                             |                           |
| Whware Tools is not installed in this guest. Choose "Install VMware Tools" from the VM menu. |                         |                                                              |                                |          |                    |                        | $\Box$ $\Box$ $\Box$ $\Box$ |                           |

**Gambar 16.**

Pilih 'Standard' dan kemudian pilih 'OK' untuk meneruskan proses instalasinya.

| <b>FreeBSD - VMware Workstation</b>                                                                                                    | $  $ $\Box$ $\times$ |
|----------------------------------------------------------------------------------------------------|----------------------|
| Edit View<br>VM Team Windows<br>Help<br>File.                                                                                                    |                      |
|                                                                                                    |                      |
| <b>Filter</b> FreeBSD<br>品 Windows XP Professional<br>■ Windows Server 2003 Standard<br><b>R</b> FreeBSD<br>Home                                                                                                    | ×                    |
| Install Boot Manager for drive ad0?<br>FreeBSD comes with a boot manager that allows you to easily<br>select between FreeBSD and any other operating systems on your machine<br>at boot time. If you have more than one drive and want to boot<br>from the second one, the boot manager will also make it possible<br>to do so (limitations in the PC BIOS usually prevent this otherwise).<br>If you will only have FreeBSD on the machine the boot manager is<br>not needed and it slows down the boot while offering you the choice<br>of which operating system to boot. If you do not want a boot<br>manager, or wish to replace an existing one, select "standard".<br>If you would prefer your Master Boot Record remain untouched then<br>select "None". |                      |
| NOTE: PC-DOS users will almost certainly require "None"!                                                                                                    |                      |
| <b>Standard</b><br>Install a standard MBR (no boot manager)<br><b>BootMgr</b><br>Install the FreeBSD Boot Manager<br>Leave the Master Boot Record untouched<br><b>None</b>                                                                                                    |                      |
| <b>Cancel</b><br>d about drive setup                                                                                                    |                      |
| Will Williams Tools is not installed in this quest. Choose "Install VMware Tools" from the VM menu.<br>eu                                                                                                    |                      |

**Gambar 17.**

Pilih 'OK' untuk melanjutkan proses instalasinya.

| <b>FreeBSD - VMware Workstation</b>                                                                                                    | $ \Box$ $\times$ |
|----------------------------------------------------------------------------------------------------|------------------|
| Edit View<br>VM Team Windows Help<br>File                                                                                                    |                  |
| $\mathbb{C}[\mathbf{C}[\mathbf{C}[\mathbf{C}]] \otimes \mathbf{C}[\mathbf{C}]] \otimes \mathbf{C}[\mathbf{C}[\mathbf{C}]] \otimes \mathbf{C}]$<br>$\blacksquare$                                                                                                    |                  |
| <b>For</b> FreeBSD <b>R</b> FreeBSD<br>圖 Windows XP Professional<br>Mindows Server 2003 Standard<br>Home                                                                                                    | ×                |
|                                                                                                    |                  |
|                                                                                                    |                  |
|                                                                                                    |                  |
|                                                                                                    |                  |
| Now you need to create BSD partitions inside of the fdisk partition(s)<br>just created. If you have a reasonable amount of disk space (1GB or more)<br>and don't have any special requirements, simply use the (A)uto command to<br>allocate space automatically. If you have more specific needs or just don't<br>care for the layout chosen by (A)uto, press F1 for more information on<br>Manual lavout. |                  |
| (100x)<br>-TIK<br>Press enter or s <u>pace l</u>                                                                                                    |                  |
|                                                                                                    |                  |
|                                                                                                    |                  |
|                                                                                                    |                  |
|                                                                                                    |                  |
| Will Williams Tools is not installed in this quest. Choose "Install VMware Tools" from the VM menu.<br>- 2 - 0                                                                                                    |                  |

**Gambar 18.**

Pilih 'Auto Defaults' dengan menekan huruf 'A' dan kemudian tekan huruf 'Q' untuk melanjutkan.

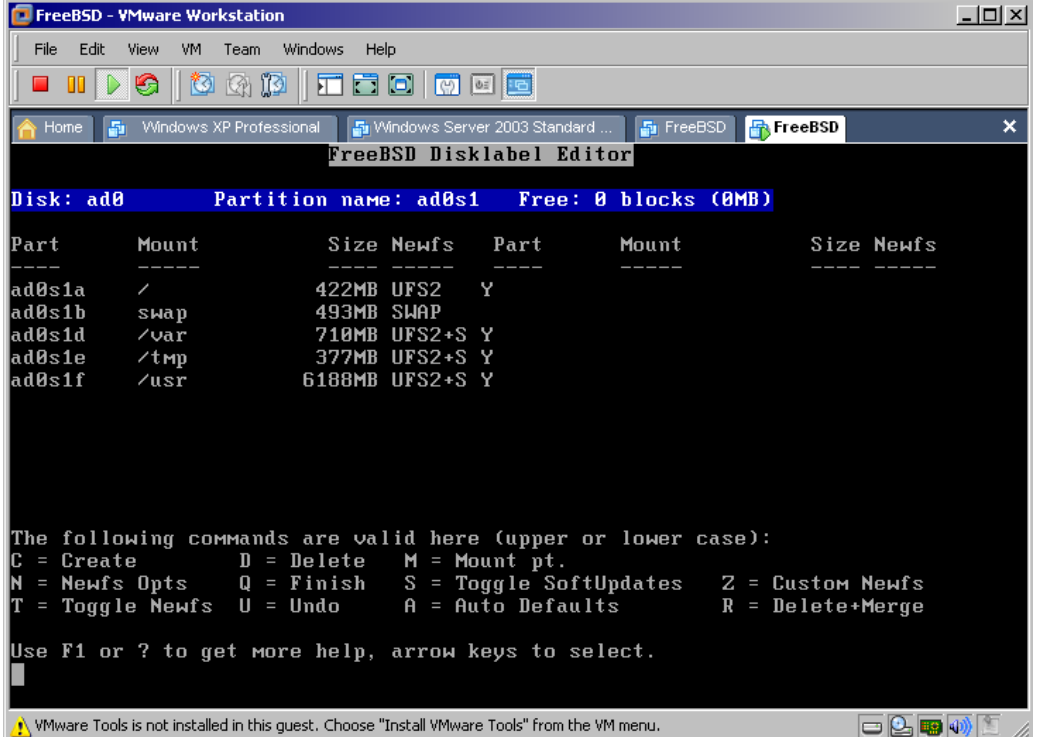

**Gambar 19.**

Pilih tab 'All' dengan menekan tombol 'spacebar' di keyboard anda, kemudian pilih tombol 'OK' untuk melanjutkan proses instalasinya.

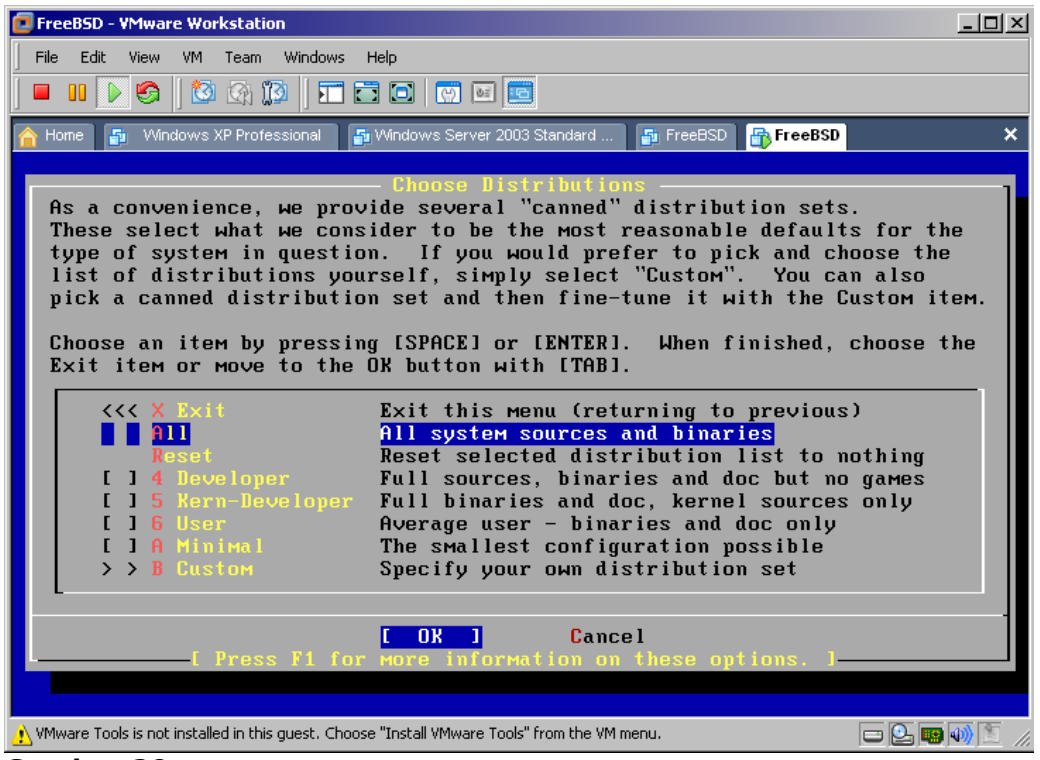

**Gambar 20.**

Yang dikarenakan FreeBSD anda akan melakukan proses instalasi menggunakan fasilitas ports collection maka pilih tombol 'Yes' untuk meneruskan proses instalasinya.

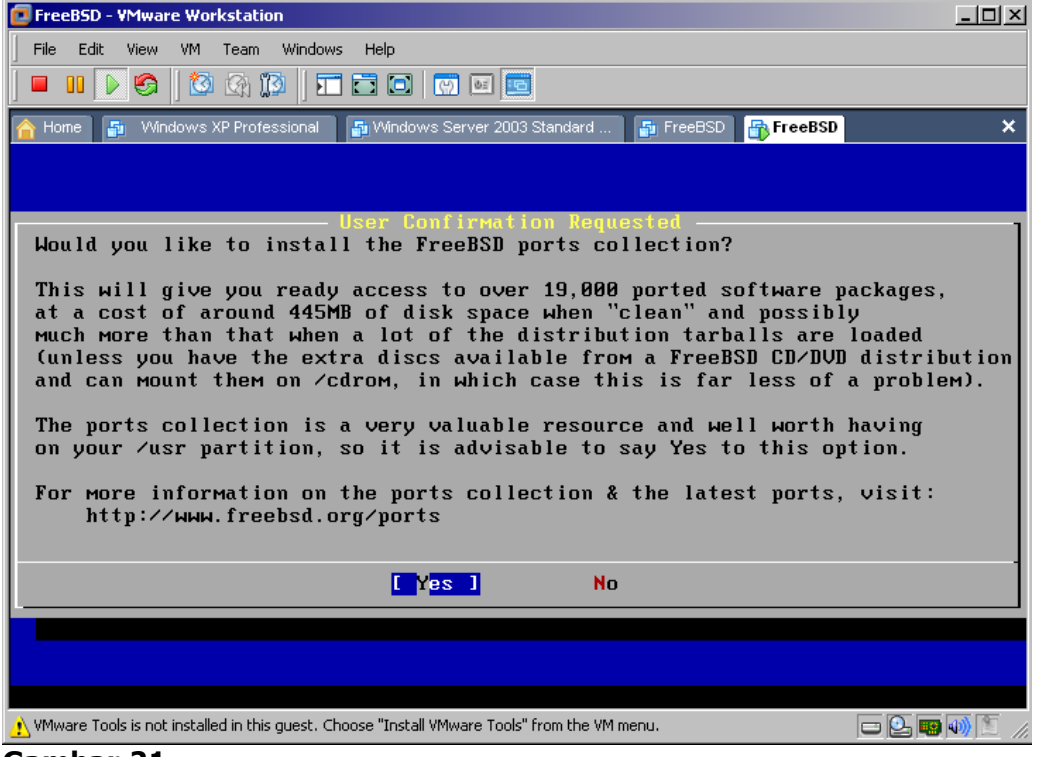

**Gambar 21.**

Pilih tombol 'OK' untuk meneruskan proses instalasi dengan menekan tombol kursor kanan dan kemudian tekan tombol 'OK'.

| $  $ $\Box$ $\times$ $ $<br><b>FreeBSD - VMware Workstation</b>                                                                                                    |   |
|----------------------------------------------------------------------------------------------------|---|
| File Edit View<br>VM Team Windows<br>Help                                                                                                    |   |
|                                                                                                    |   |
| <b>A</b> Windows Server 2003 Standard <b>A</b> FreeBSD <b>A</b> FreeBSD<br>圖 Windows XP Professional<br>Home                                                                                                    | × |
| As a convenience, we provide several "canned" distribution sets.<br>These select what we consider to be the most reasonable defaults for the<br>type of system in question. If you would prefer to pick and choose the<br>list of distributions yourself, simply select "Custom". You can also<br>pick a canned distribution set and then fine-tune it with the Custom item.<br>Choose an item by pressing [SPACE] or [ENTER]. When finished, choose the<br>Exit item or move to the OK button with [TAB].          |   |
| <b>KKK X Exit</b><br>Exit this menu (returning to previous)<br>All system sources and binaries<br>$\left  \blacksquare$<br>Reset selected distribution list to nothing<br><b>Reset</b><br><b>[X] 4 Developer</b><br>Full sources, binaries and doc but no games<br><b>[X] 5 Kern-Developer</b><br>Full binaries and doc, kernel sources only<br>[X] 6 User<br>Average user $-$ binaries and doc only<br>I I A Minimal<br>The smallest configuration possible<br>$>$ > B Custom<br>Specify your own distribution set |   |
| <b>Cancel</b><br>OK.<br>Press F1 for more information on these options.                                                                                                    |   |
| NWware Tools is not installed in this guest. Choose "Install VMware Tools" from the VM menu.                                                                                                    |   |

**Gambar 22.**

Pilih 'CD/DVD' untuk memilih media source FreeBSD anda, dan kemudian pilih 'OK' untuk melanjutkan proses instalasinya.

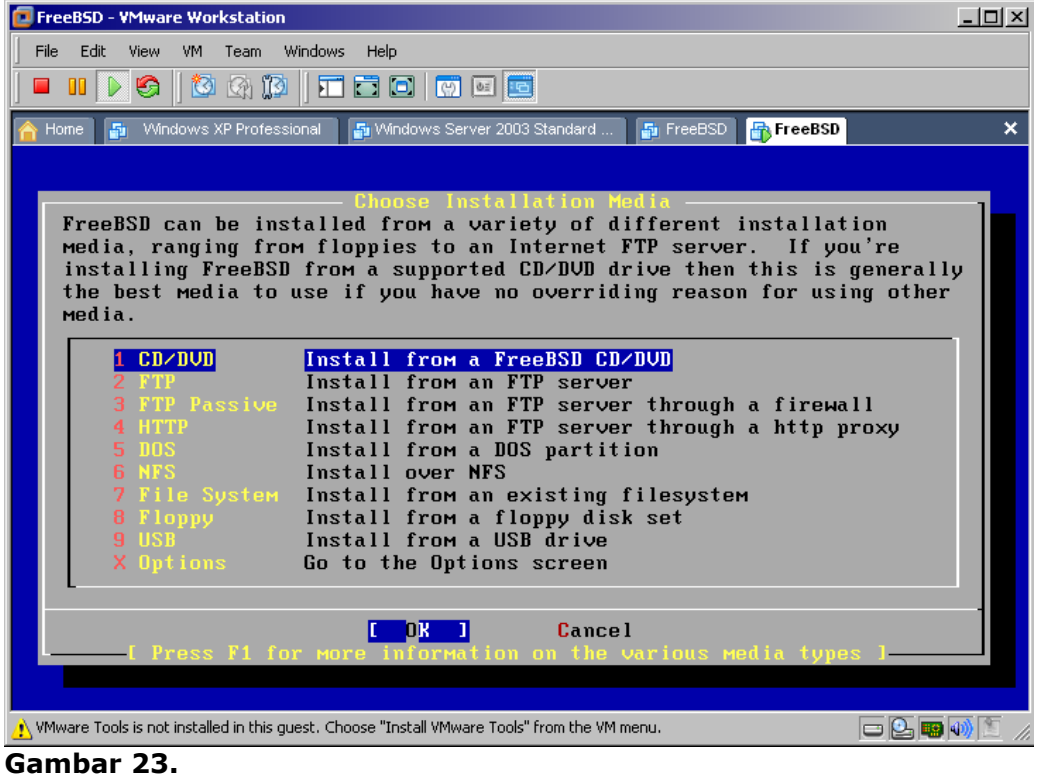

Pilih tombol 'Yes' untuk memulai proses instalasi FreeBSD anda.

| <b>FreeBSD - VMware Workstation</b>                                                                                                    | $ \Box$ $\times$ |
|----------------------------------------------------------------------------------------------------|------------------|
| Windows<br>- Edit<br>View<br>VM Team<br>Help<br>File                                                                                       |                  |
| $\blacksquare$ ) 9 $\blacksquare$ $\blacksquare$ $\blacksquare$ $\blacksquare$ $\blacksquare$ $\blacksquare$ $\blacksquare$                |                  |
| <b>For</b> FreeBSD <b>PR</b> FreeBSD<br>Windows XP Professional<br>■ Windows Server 2003 Standard<br>Home<br>副                             | ×                |
|                                                                                                    |                  |
|                                                                                                    |                  |
|                                                                                                    |                  |
|                                                                                                    |                  |
| - User Confirmation Requested<br>Last Chance! Are you SURE you want continue the installation?                                             |                  |
|                                                                                                    |                  |
| If you're running this on a disk with data you wish to save<br>then WE STRONGLY ENCOURAGE YOU TO MAKE PROPER BACKUPS before<br>proceeding! |                  |
| We can take no responsibility for lost disk contents!                                                                                      |                  |
| <b>No</b>                                                                                                    |                  |
|                                                                                                    |                  |
|                                                                                                    |                  |
|                                                                                                    |                  |
|                                                                                                    |                  |
| . Whware Tools is not installed in this guest. Choose "Install VMware Tools" from the VM menu.<br>$\Box$ $\Box$ $\Box$ $\Box$              |                  |

**Gambar 24.**

Selanjutnya kita menunggu proses instalasinya sampai selesai, lebih baik mencoba beberapa teguk'an kopi item yang sudah anda siapkan...hm....nyam..nyam...( dalam proses instalasi ini anda diperbolehkan disambi membakar menyan yang sudah anda siapkan untuk menghilangkan rasa jenuh anda, yang dikarenakan proses instalasinya cukup lama looh, untuk yang tidak suka menyan anda bisa memutar mp3 favorit anda )

# Slentingan sambil nunggu proses installasi.

Dikarenakan proses instalasi menggunakan VMWare sehingga kalian pasti bertanya-tanya gimana caranya mengkoneksikan VM anda dengan koneksi modem internet anda, sehingga VM anda dapat mengakses koneksi internet.

Caranya seperti ini:

- 1. Persiapkan media koneksi internet anda sehingga sudah bisa terkoneksi internet di PC/Laptop anda.
- 2. Buka menu 'Network Connection' di 'Control Panel' windows anda.
- 3. Di tampilan window tersebut pasti ada media koneksi dari modem anda yang tampil dalam bentuk icon modem.
- 4. Klik kanan di media modem anda, lalu pilih 'properties', lalu pilih 'Advanced'
- 5. Di menu 'Internet Connection Sharing' centrang checklist 'Allow other network...' dan pada 'Home networking connection' pilih 'VMware Network Adapter VMnet1' kemudian pilih tombol 'OK'
- 6. Disini Windows akan merubah default IP 'VMware Network Adapter VMnet1' anda menjadi 192.168.0.1/255.255.255.0 berarti di VM FreeBSD anda nantinya akan menggunakan IP 192.168.0.x/255.255.255.0 dengan Gateway dan DNS 192.168.0.1

Setelah proses instalasi selesai, kemudian pilih tombol 'Ok' untuk meneruskan proses selanjutnya.

| <b>FreeBSD - VMware Workstation</b>                                                                                            | $  D  \times$ |
|----------------------------------------------------------------------------------------------------|---------------|
| Edit<br>Windows<br>View<br>VM Team<br>Help<br>File                                                                             |               |
| $\textcolor{blue}{\text{0.0\textwidth}}\text{0.0\textwidth}$<br>€                                                              |               |
| <b>Fill FreeBSD</b><br><b>R</b> FreeBSD<br><b>Fig.</b> Windows XP Professional<br>Windows Server 2003 Standard<br>Home         | ×             |
|                                                                                                    |               |
|                                                                                                    |               |
|                                                                                                    |               |
|                                                                                                    |               |
| Congratulations! You now have FreeBSD installed on your system.                                                                |               |
| We will now move on to the final configuration questions.<br>For any option you do not wish to configure, simply select<br>Nn. |               |
| If you wish to re-enter this utility after the system is up, you<br>may do so by typing: ⁄usr⁄sbin⁄sysinstall.<br>(100x)       |               |
| <b>TK</b><br>ss enter or space :                                                                                               |               |
|                                                                                                    |               |
|                                                                                                    |               |
|                                                                                                    |               |
|                                                                                                    |               |
| Will Williams Tools is not installed in this guest. Choose "Install VMware Tools" from the VM menu.<br>o C.I                   |               |

**Gambar 25.**

Pilih tombol 'Yes' untuk mengkonfigurasi ethernet network device anda.

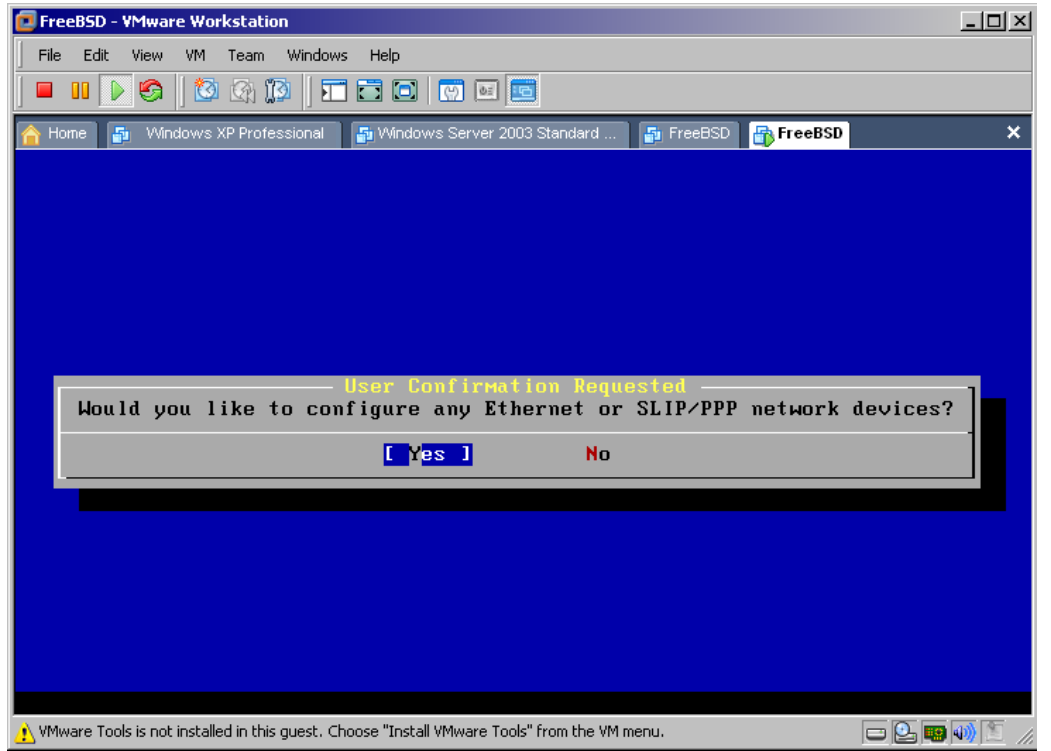

**Gambar 26.**

Pilih 'le0' yang menunjukan bahwa nama alias interface ethernet card anda adalah 'le0' dan kemudian pilih tombol 'OK' untuk proses selanjutnya.

| <b>FreeBSD - VMware Workstation</b>                                                                                                    | $ \Box$ $\times$ |
|----------------------------------------------------------------------------------------------------|------------------|
| Edit View<br>VM Team Windows<br>File<br>Help                                                                                                    |                  |
| $\blacksquare \triangleright \textcircled{c} \parallel \textcircled{c} \otimes \textcircled{c} \parallel \blacksquare \blacksquare \square \blacksquare \blacksquare \blacksquare$                                                                                                    |                  |
| <b>Fi</b> FreeBSD<br><b>R</b> FreeBSD<br>圖 Windows XP Professional<br><b>  5</b> Mindows Server 2003 Standard  ■<br>Home                                                                                                    | ×                |
|                                                                                                    |                  |
|                                                                                                    |                  |
| Network interface information required                                                                                                    |                  |
| If you are using PPP over a serial device, as opposed to a direct<br>ethernet connection, then you may first need to dial your Internet<br>Service Provider using the ppp utility we provide for that purpose.<br>If you're using SLIP over a serial device then the expectation is<br>that you have a HARDWIRED connection. |                  |
| You can also install over a parallel port using a special "laplink"<br>cable to another machine running FreeBSD.                                                                                                    |                  |
| AMD AM7900 LANCE or AM79C9xx PCnet Ethernet adapter<br>1e0<br>Parallel Port IP (PLIP) peer connection                                                                                                    |                  |
| <b>Cancel</b><br>etwork configuration manual                                                                                                    |                  |
|                                                                                                    |                  |
|                                                                                                    |                  |
| WMware Tools is not installed in this guest. Choose "Install VMware Tools" from the VM menu.                                                                                                    | 一色麗妙             |

**Gambar 27.**

Pilih tombol 'No' yang dikarenakan konfigurasi IP tidak mengunakan versi 6 ( Ipv6 ).

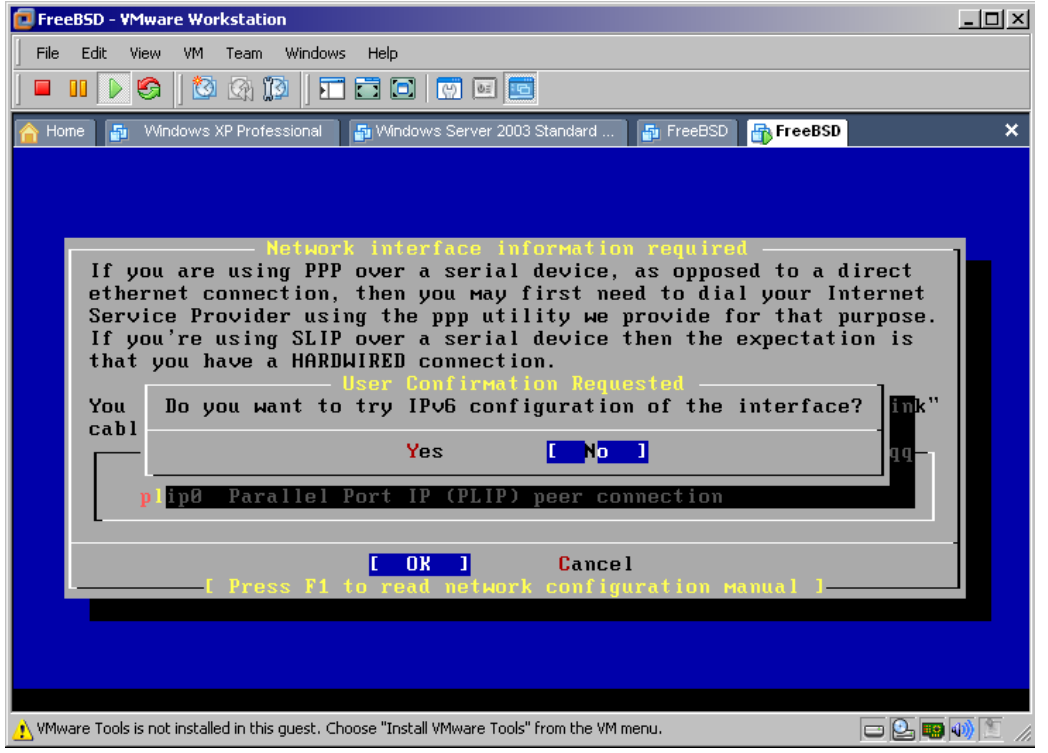

**Gambar 28.**

Pilih tombol 'No' yang dikarenakan tidak menggunakan service DHCP pada konfigurasi ini.

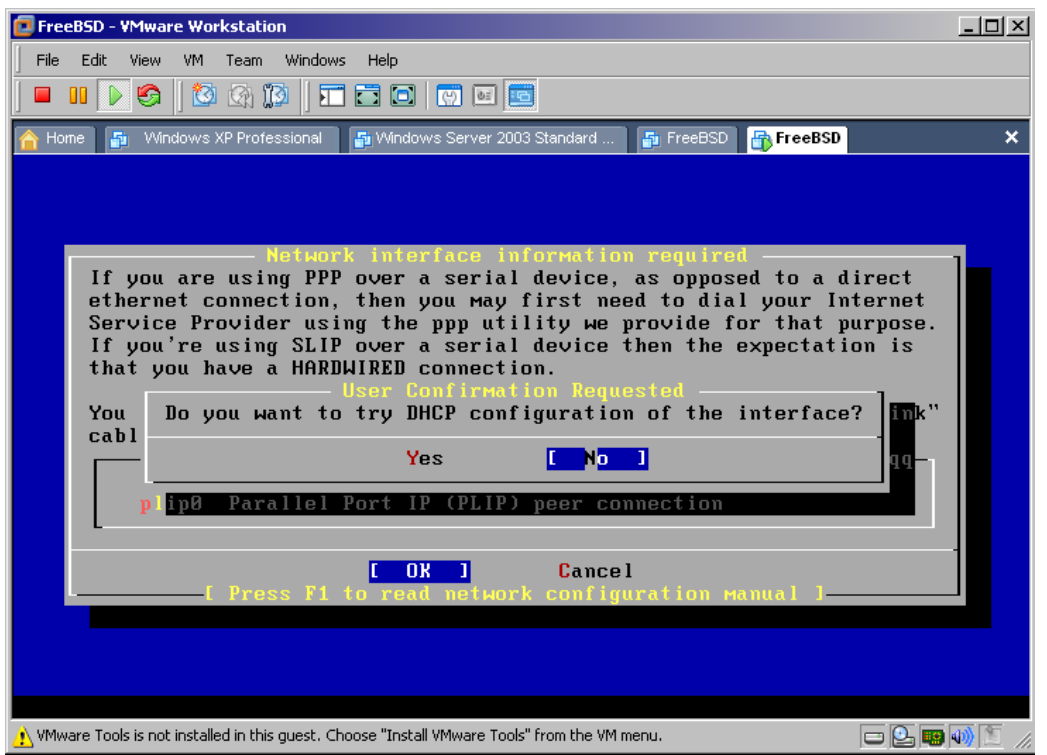

#### **Gambar 29.**

Isi kolom 'Host:' dengan nama virtual machine anda, 'Ipv4 Gateway:' dengan IP gateway penyedia internet anda, 'Domain:' dengan nama domain mail server anda, kemudian pilih tombol 'OK' untuk proses selanjutnya. ( nama 'Host:' vm dan 'Domain:' mailserver.com bisa anda ubah sesuai keinginan anda )

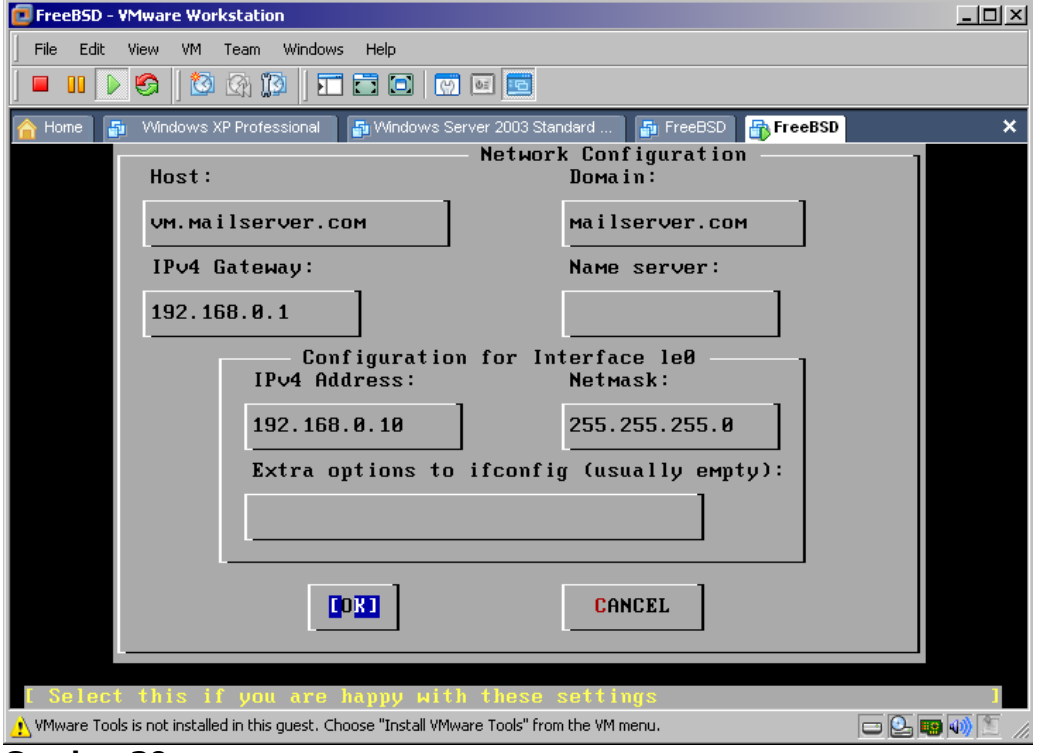

**Gambar 30.**

Pilih tombol 'Yes' untuk mengaktifkan interface ethernet card anda.

|              | <b>FreeBSD - VMware Workstation</b>                                                                                                    | $\Box$ |
|--------------|----------------------------------------------------------------------------------------------------|--------|
| Edit<br>File | Windows<br>View<br>Team<br>Help<br><b>VM</b>                                                                                                    |        |
| 00<br>D      | $\blacksquare$ Q $\blacksquare$<br>00000<br>G                                                                                                    |        |
| 砸<br>Home:   | FreeBSD<br>Windows XP Professional<br>FreeBSD<br>Mindows Server 2003 Standard                                                                             | ×      |
|              |                                                                                                    |        |
|              |                                                                                                    |        |
|              |                                                                                                    |        |
|              |                                                                                                    |        |
|              |                                                                                                    |        |
|              |                                                                                                    |        |
|              | lser Confirmation Re<br>Would you like to bring the le0 interface up right now?                                                                           |        |
|              | No<br><b>Bes</b>                                                                                                    |        |
|              |                                                                                                    |        |
|              |                                                                                                    |        |
|              |                                                                                                    |        |
|              |                                                                                                    |        |
|              |                                                                                                    |        |
|              |                                                                                                    |        |
|              |                                                                                                    |        |
|              | $\frac{1}{2}$ VMware Tools is not installed in this guest. Choose "Install VMware Tools" from the VM menu.<br>$\Box$ $\Box$ $\blacksquare$ $\blacksquare$ |        |

**Gambar 31.**

Pilih tombol 'No' untuk melanjutkan proses instalasinya.

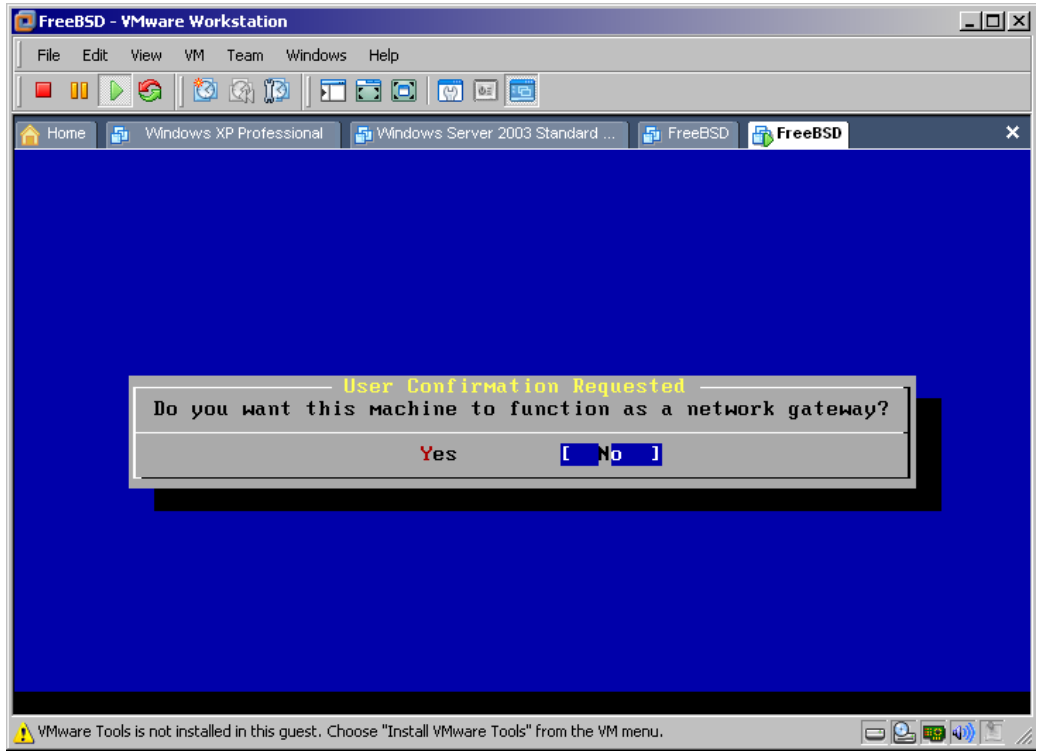

**Gambar 32.**

| <b>FreeBSD - VMware Workstation</b>                                                                                 | $-121 \times$ |
|----------------------------------------------------------------------------------------------------|---------------|
| Edit<br>Windows<br>File<br>Help<br>View<br>VM.<br>Team                                                              |               |
| $\blacksquare$ $\blacksquare$<br><b>五百回 图回画</b><br>00<br>G                                                          |               |
| FreeBSD<br><b>R</b> FreeBSD<br>Windows XP Professional<br>Windows Server 2003 Standard<br>勵<br>Home:                | ×             |
|                                                                                                    |               |
|                                                                                                    |               |
|                                                                                                    |               |
|                                                                                                    |               |
|                                                                                                    |               |
|                                                                                                    |               |
| User Confirmation Request                                                                                           |               |
| Do you want to configure inetd and the network services that it provides?                                           |               |
| <b>No</b><br><b>Des</b>                                                                                             |               |
|                                                                                                    |               |
|                                                                                                    |               |
|                                                                                                    |               |
|                                                                                                    |               |
|                                                                                                    |               |
|                                                                                                    |               |
| Wware Tools is not installed in this guest. Choose "Install VMware Tools" from the VM menu.<br>$\Box$ $\Box$ $\Box$ |               |

**Gambar 33.**

Pilih tombol 'Yes' untuk proses selanjutnya.

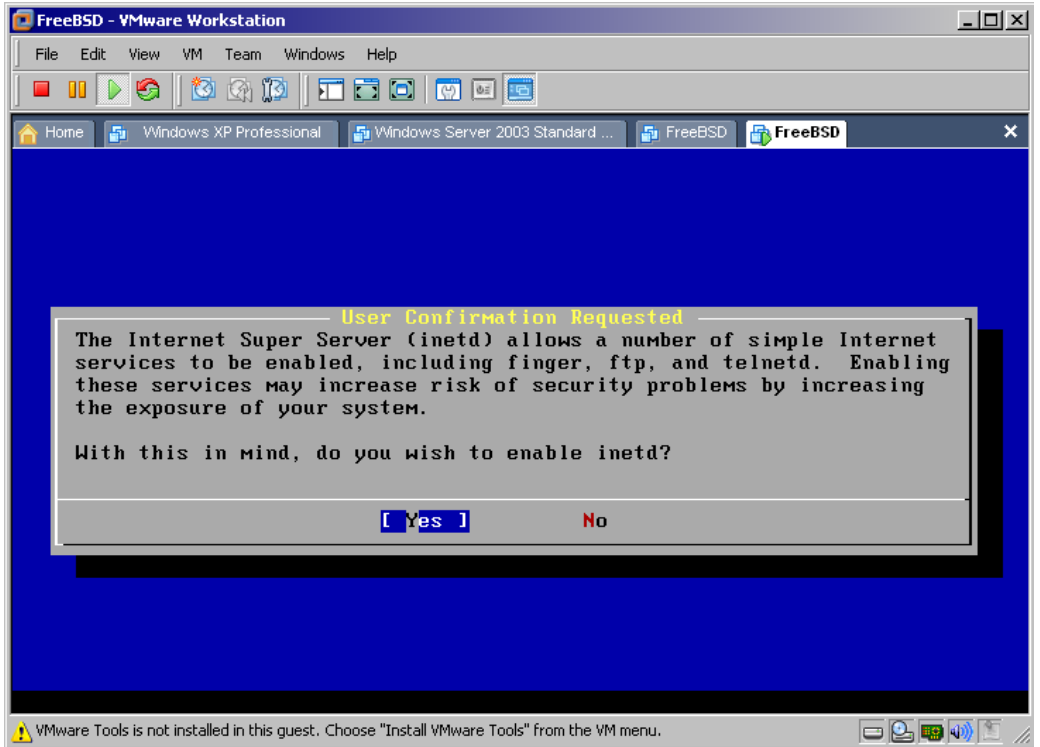

**Gambar 34.**

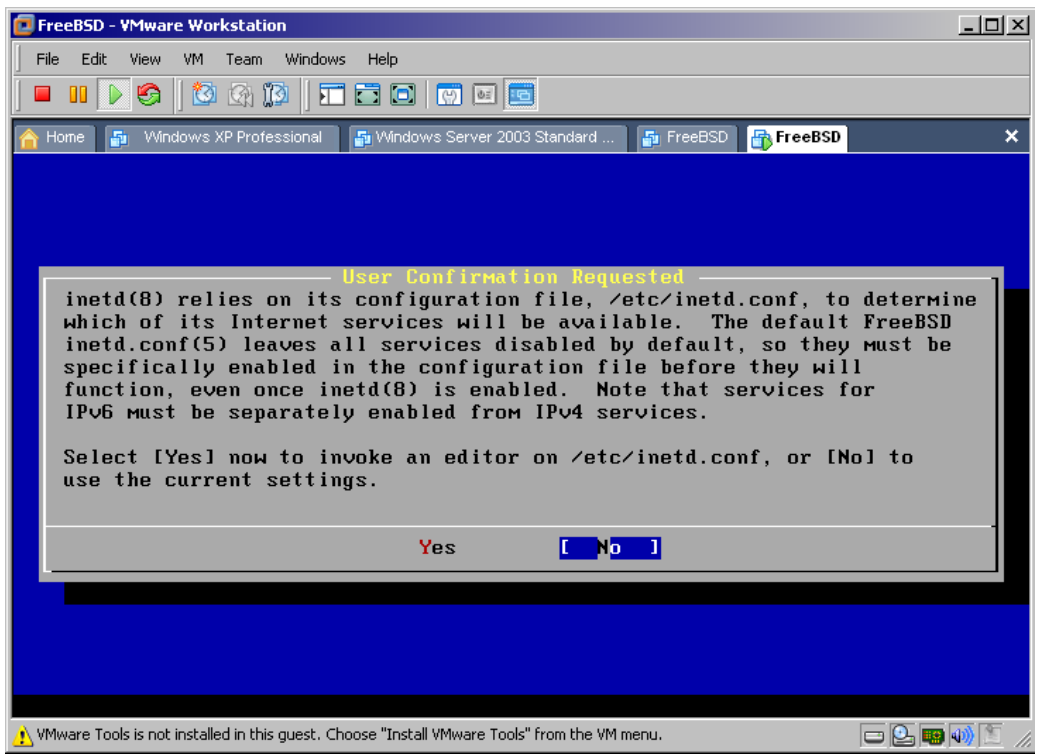

**Gambar 35.**

Pilih tombol 'No' untuk poses selanjutnya.

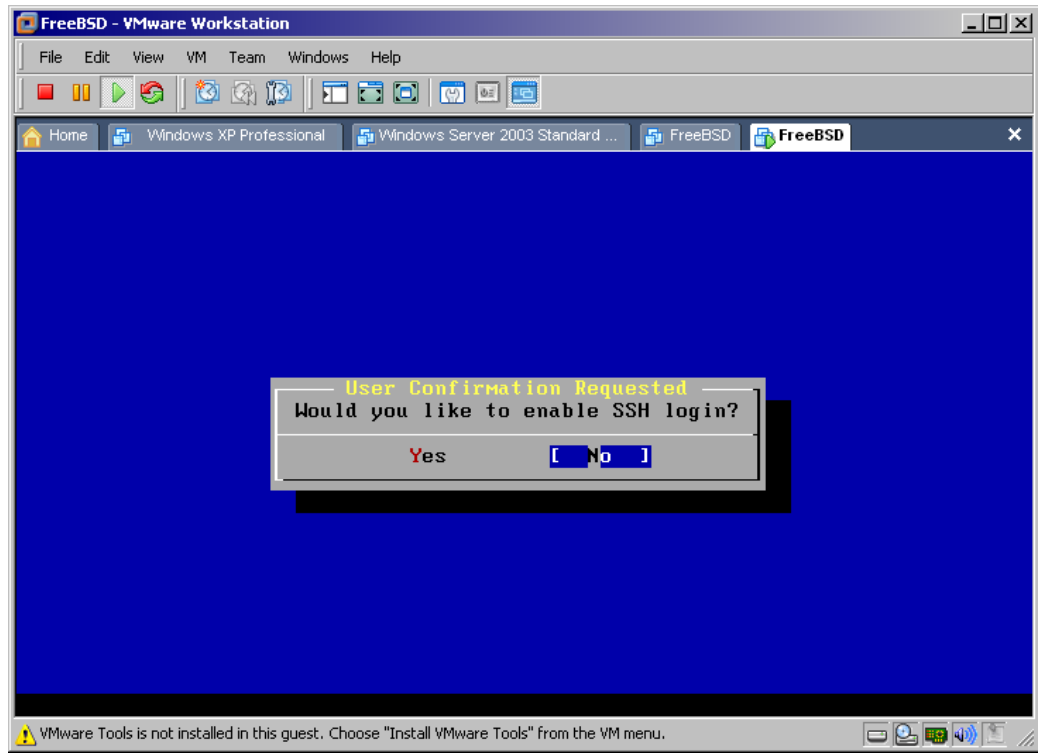

**Gambar 36.**

|                      | <b>FreeBSD - VMware Workstation</b>                                                                                         | $\Box$                    |
|----------------------|----------------------------------------------------------------------------------------------------|---------------------------|
| Edit<br>File<br>View | Windows<br>Help<br>VM.<br>Team                                                                                              |                           |
| m<br>D<br>0          | 色肉形<br><b>五百回 图回画</b>                                                                                                    |                           |
| Home:<br>砸           | <b>B</b> FreeBSD<br>FreeBSD<br>Windows XP Professional<br>圖 Windows Server 2003 Standard                                    | $\boldsymbol{\mathsf{x}}$ |
|                      |                                                                                                    |                           |
|                      |                                                                                                    |                           |
|                      |                                                                                                    |                           |
|                      |                                                                                                    |                           |
|                      |                                                                                                    |                           |
|                      |                                                                                                    |                           |
|                      | <b>User Confirmation Requested</b><br>Do you want to have anonymous FTP access to this machine?                             |                           |
|                      | Yes                                                                                                    |                           |
|                      | No.                                                                                                    |                           |
|                      |                                                                                                    |                           |
|                      |                                                                                                    |                           |
|                      |                                                                                                    |                           |
|                      |                                                                                                    |                           |
|                      |                                                                                                    |                           |
|                      |                                                                                                    |                           |
|                      | VMware Tools is not installed in this guest. Choose "Install VMware Tools" from the VM menu.<br>$\Box$ $\Box$ $\Box$ $\Box$ |                           |

**Gambar 37.**

Pilih tombol 'No' untuk proses selanjutnya.

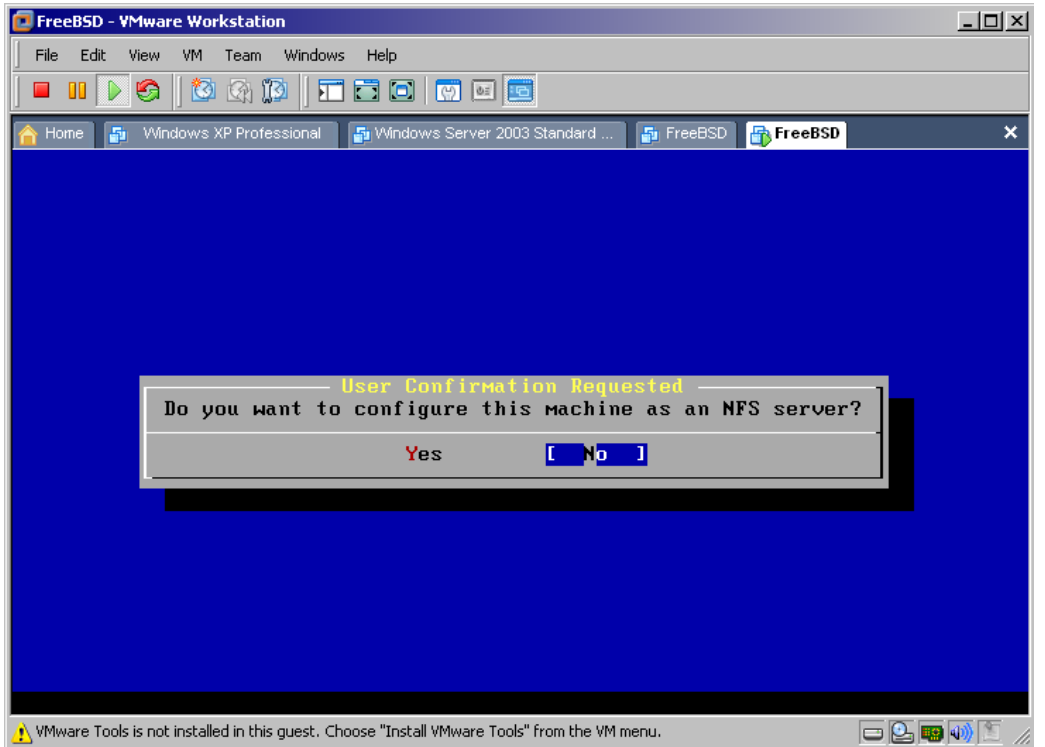

**Gambar 38.**

|              | <b>FreeBSD - VMware Workstation</b>                                                                                                    | $\Box$                    |
|--------------|----------------------------------------------------------------------------------------------------|---------------------------|
| Edit<br>File | Windows<br>View<br>VM.<br>Team<br>Help                                                                                                    |                           |
| 00           | $\blacksquare$ (1)<br>面面回<br>0<br>$\omega$ de                                                                                                 |                           |
| 砸<br>Home    | FreeBSD<br>Windows XP Professional<br>FreeBSD<br>圖 Windows Server 2003 Standard                                                               | $\boldsymbol{\mathsf{x}}$ |
|              |                                                                                                    |                           |
|              |                                                                                                    |                           |
|              |                                                                                                    |                           |
|              |                                                                                                    |                           |
|              |                                                                                                    |                           |
|              |                                                                                                    |                           |
|              | User Confirmation Requested<br>Do you want to configure this machine as an NFS client?                                                        |                           |
|              | Yes<br>No.                                                                                                    |                           |
|              |                                                                                                    |                           |
|              |                                                                                                    |                           |
|              |                                                                                                    |                           |
|              |                                                                                                    |                           |
|              |                                                                                                    |                           |
|              |                                                                                                    |                           |
|              | $\Box$ $\Box$ $\Box$ $\Box$ $\Box$ $\Diamond$<br>Whware Tools is not installed in this guest. Choose "Install VMware Tools" from the VM menu. |                           |

**Gambar 39.**

Pilih tombol 'No' untuk proses selanjutnya.

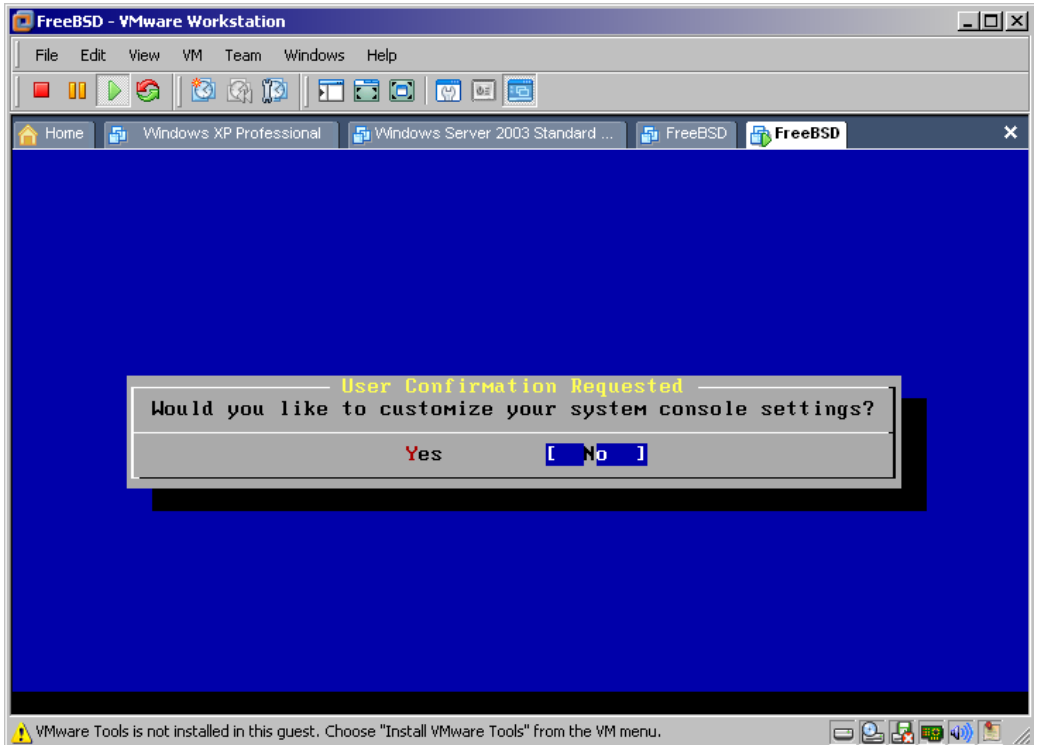

**Gambar 40.**

| <b>FreeBSD - VMware Workstation</b>                                                                           | $\Box$ |
|----------------------------------------------------------------------------------------------------|--------|
| Windows<br>Edit<br>Help<br>File<br>View<br>VM.<br>Team                                                        |        |
| $\blacksquare$ Q $\blacksquare$<br>00000<br>Ⅲ<br>D<br>€                                                       |        |
| FreeBSD<br>FreeBSD<br>Windows XP Professional<br>Mindows Server 2003 Standard<br>顯<br>Home                    | ×      |
|                                                                                                    |        |
|                                                                                                    |        |
|                                                                                                    |        |
|                                                                                                    |        |
|                                                                                                    |        |
|                                                                                                    |        |
| <b>User Confirmation Requ</b><br>Would you like to set this machine's time zone now?                          |        |
|                                                                                                    |        |
| <b>No</b><br>Nes l                                                                                            |        |
|                                                                                                    |        |
|                                                                                                    |        |
|                                                                                                    |        |
|                                                                                                    |        |
|                                                                                                    |        |
|                                                                                                    |        |
| □25 - ◎ ◎ ◎ ◎<br>VMware Tools is not installed in this guest. Choose "Install VMware Tools" from the VM menu. |        |

**Gambar 41.**

Pilih tombol 'No' untuk proses selanjutnya.

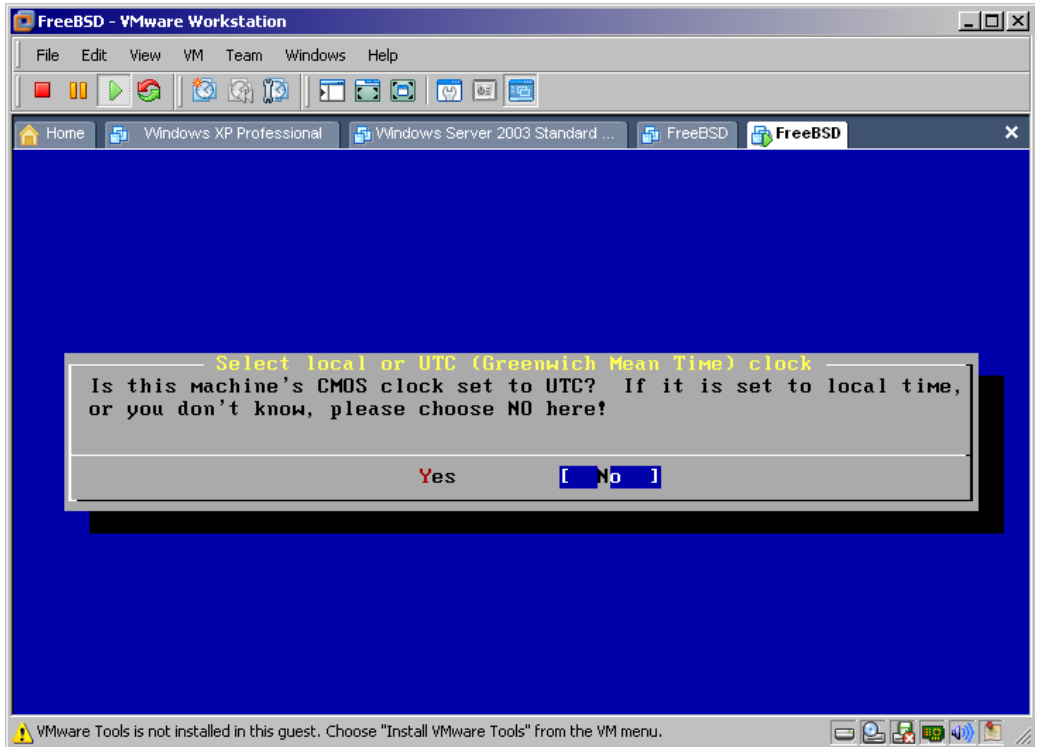

**Gambar 41.**

Pada menu 'Select a region', pilih 'Asia' lalu tekan tombol 'OK' untuk proses selanjutnya.

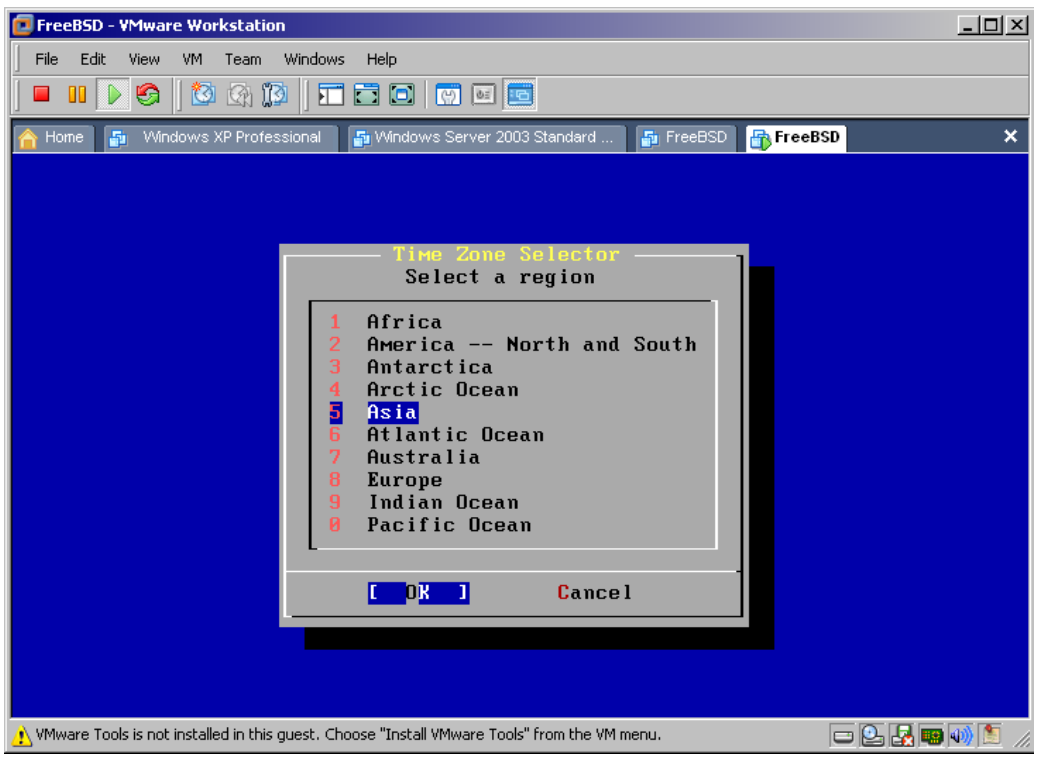

**Gambar 42.**

Pilih negara 'Indonesia' kemudian tekan tombol 'OK' untuk proses selanjutnya.

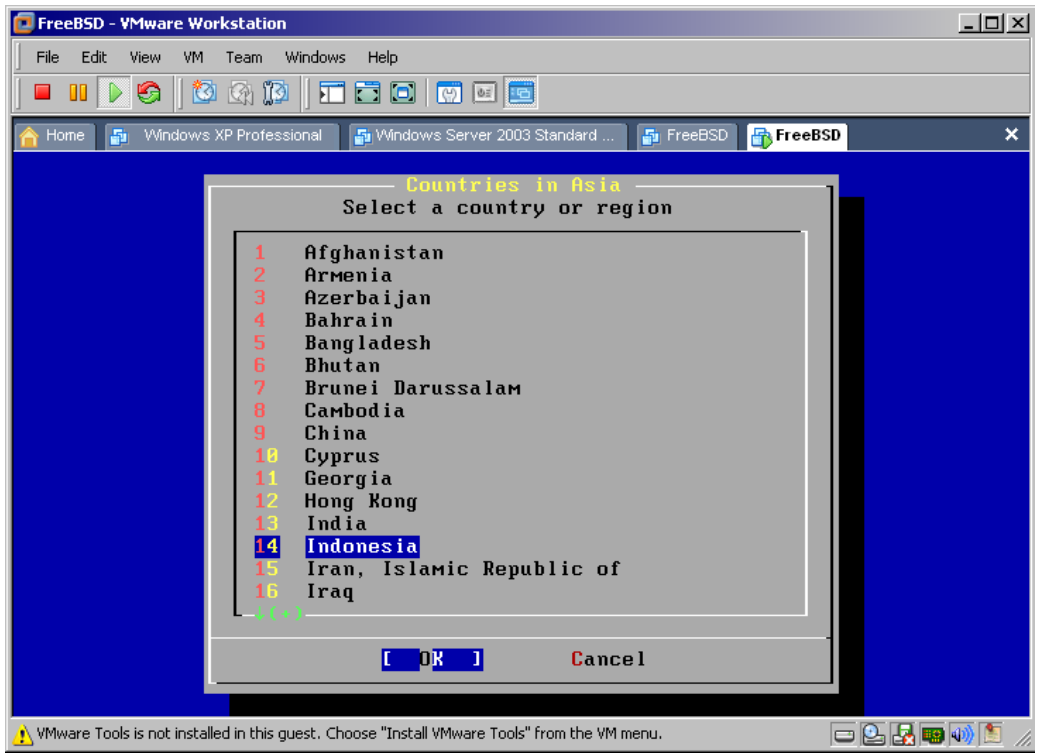

**Gambar 43.**

Pilih 'Java & Sumatra' kemudian pilih tombol 'OK' untuk proses selanjutnya.

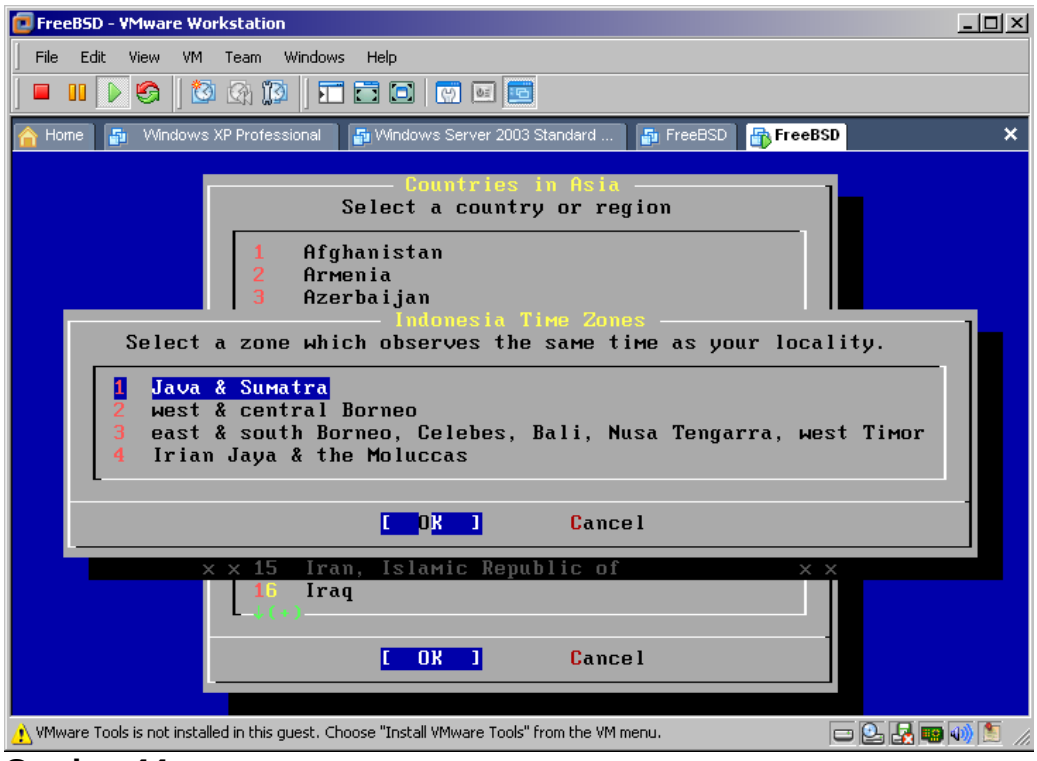

**Gambar 44.**

Pilih tombol 'Yes' untuk proses selanjutnya.

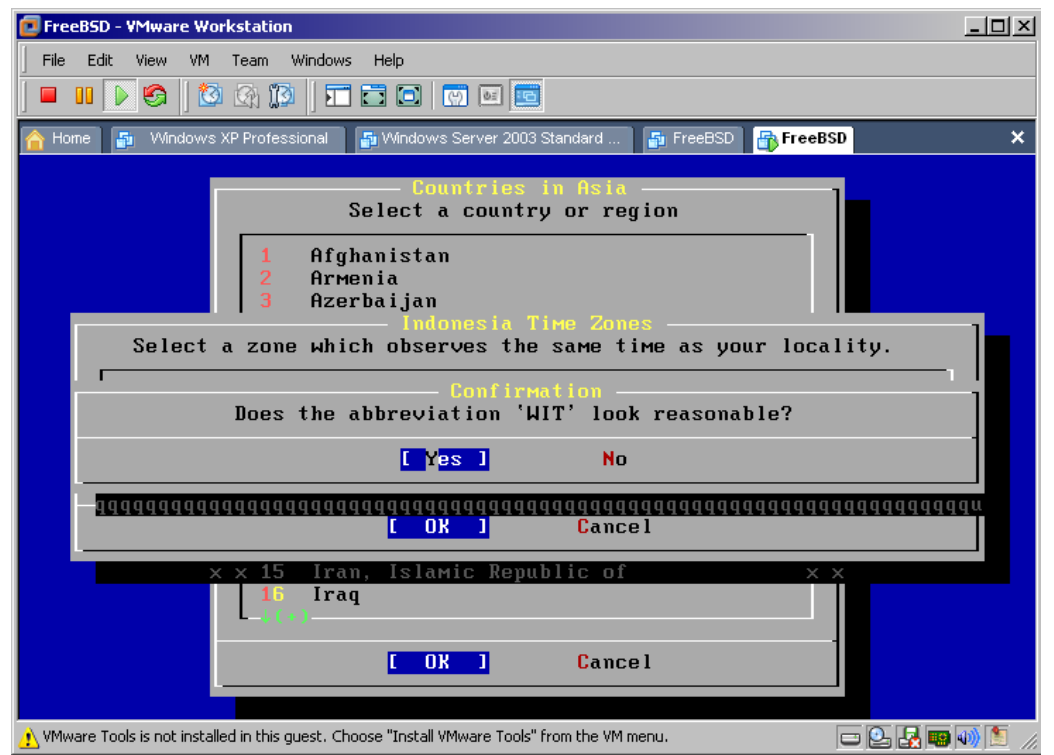

**Gambar 45.**

Dikarenakan di FreeBSD tidak diperlukan 'mouse' untuk kontrol navigasi maka pilih 'No' untuk proses selanjutnya.

| $-121 \times$<br><b>FreeBSD - VMware Workstation</b>                                                                                                    |   |
|----------------------------------------------------------------------------------------------------|---|
| Edit<br>Windows<br>Help<br>File<br>View<br>VM.<br>Team                                                                                                    |   |
| $\lvert \, \, \circledR \, \, \text{for} \, \, \text{if} \, \, \, \circledR \, \, \text{if} \, \, \, \circledR \, \, \text{if} \, \, \, \circledR \, \, \text{if} \, \, \circledR \, \, \text{if} \, \, \circledR \, \, \text{if} \, \, \circledR \, \, \text{if} \, \, \circledR \, \, \text{if} \, \, \circledR \, \, \text{if} \, \, \circledR \, \, \text{if} \, \, \circledR \, \, \text{if} \, \, \circledR \, \, \text{$<br>$\mathbb D$<br>$\bullet$ $\overline{\phantom{a}}$<br>88 |   |
| FreeBSD<br>FreeBSD<br>Windows XP Professional<br>Windows Server 2003 Standard<br>畾<br>Home                                                                                                    | × |
|                                                                                                    |   |
|                                                                                                    |   |
|                                                                                                    |   |
|                                                                                                    |   |
|                                                                                                    |   |
|                                                                                                    |   |
| User Confirmation Requested<br>Does this system have a PS/2, serial, or bus mouse?                                                                                                    |   |
|                                                                                                    |   |
| Yes<br>٦b                                                                                                    |   |
|                                                                                                    |   |
|                                                                                                    |   |
|                                                                                                    |   |
|                                                                                                    |   |
|                                                                                                    |   |
|                                                                                                    |   |
| $\Box$ $\Box$ $\Box$ $\Box$ $\Box$<br>VMware Tools is not installed in this guest. Choose "Install VMware Tools" from the VM menu.                                                                                                    |   |

**Gambar 46.**

Pilih tombol 'Yes' untuk proses selanjutnya.

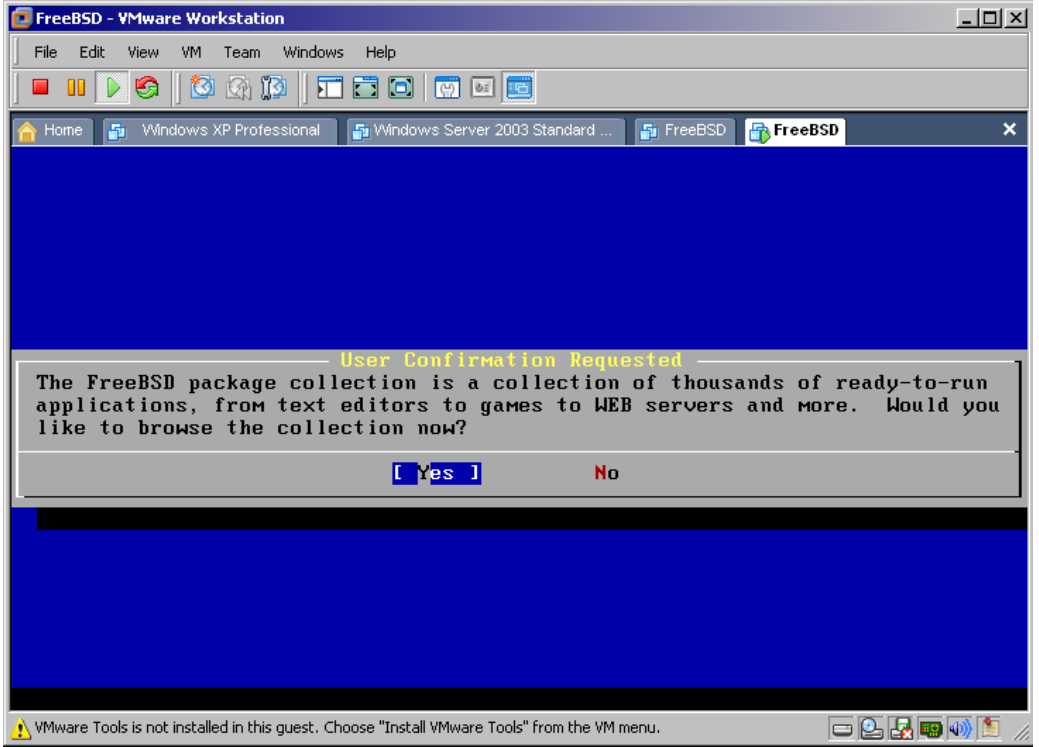

**Gambar 47.**

Pada menu 'Package Selection' pilih menu 'editors' kemudian tekan 'Enter' untuk masuk ke submenu 'editors'

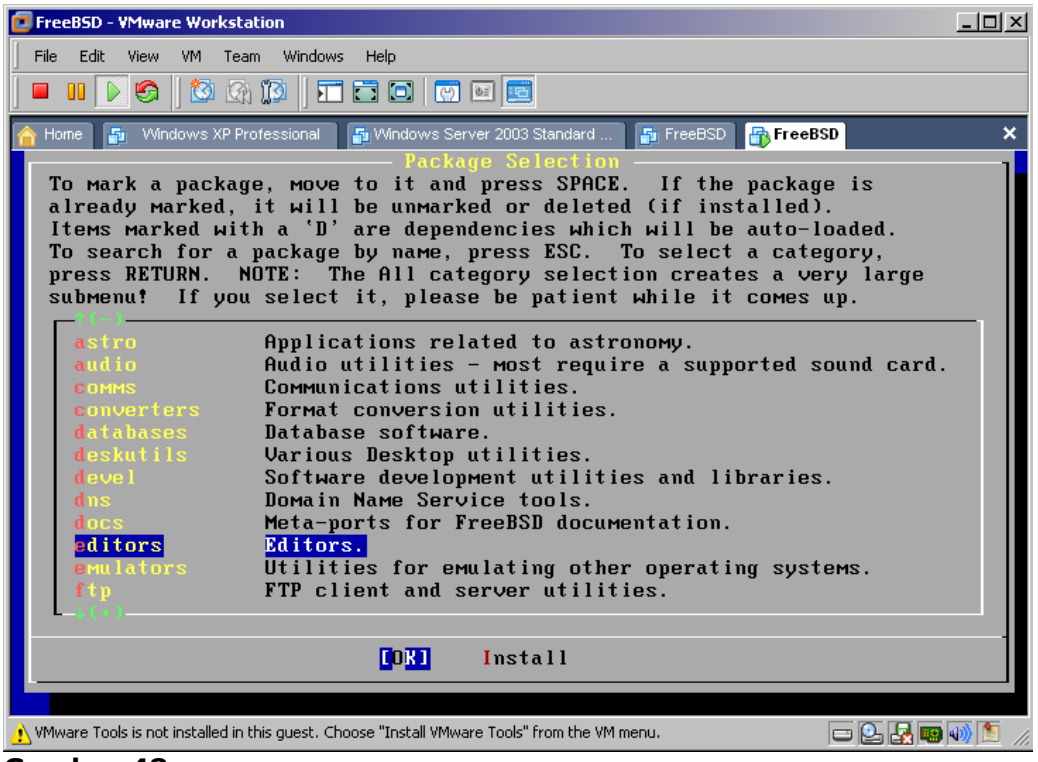

**Gambar 48.**

Pilih semua menu checkbox yang tersedia, kemudian pilih tombol 'OK' untuk proses selanjutnya.

| $ \Box$ $\times$<br><b>FreeBSD - VMware Workstation</b>                                                                |   |
|----------------------------------------------------------------------------------------------------|---|
| Windows<br>Edit<br>Help<br>File<br>View<br>VM.<br>Team                                                                 |   |
| 【【】【】<br>T 30 0 0 0 5<br>Ò<br>G<br>ΠN                                                                                  |   |
| Windows XP Professional<br>品 FreeBSD<br>FreeBSD<br>Mindows Server 2003 Standard<br>畾<br>Home                           | × |
|                                                                                                    |   |
|                                                                                                    |   |
|                                                                                                    |   |
| $-$ editors $-$                                                                                                    |   |
| Editors.                                                                                                    |   |
| dasher-4.10.1_1.2<br>[/usr/ports/accessibility/dasher]<br>[X]<br>emacs-22.3_1,1<br>[/usr/ports/editors/emacs]<br>[X]   |   |
| gedit-2.26.3_1<br>[/usr/ports/editors/gedit]<br>[X]                                                                    |   |
| [/usr/ports/editors/pico-alpine]<br>[X]<br>pico-alpine-2.00<br>$[X]$ vim-lite-7.2.239<br>[/usr/ports/editors/vim-lite] |   |
|                                                                                                    |   |
| <b>Cancel</b><br>ΠK                                                                                                    |   |
|                                                                                                    |   |
|                                                                                                    |   |
|                                                                                                    |   |
|                                                                                                    |   |
| Added vim-lite-7.2.239 to selection list                                                                               |   |
| Wware Tools is not installed in this guest. Choose "Install VMware Tools" from the VM menu.<br>▭◒◪▦◉                   |   |

**Gambar 49.**

Pilih tombol 'Install' untuk melakukan proses instalasi.

| <b>FreeBSD - VMware Workstation</b>                                                                                                    | $  $ $\Box$ $ $ $\times$ $ $ |
|----------------------------------------------------------------------------------------------------|------------------------------|
| File Edit View VM Team Windows Help                                                                                                    |                              |
| $\blacksquare \triangleright \textcircled{e} \parallel \textcircled{e} \textcircled{e} \parallel \blacksquare \blacksquare \blacksquare \blacksquare \blacksquare$                                                                                                    |                              |
| 【 p】 Windows XP Professional  【 p】Windows Server 2003 Standard …  【 p】 FreeBSD 【 <mark>P</mark> 】 <b>FreeBSD</b><br>Home <sub>I</sub>                                                                                                    |                              |
| ackage Select:<br>To mark a package, move to it and press SPACE. If the package is<br>already marked, it will be unmarked or deleted (if installed).<br>Items marked with a 'D' are dependencies which will be auto-loaded.<br>To search for a package by name, press ESC.  To select a category,<br>press RETURN. NOTE: The All category selection creates a very large<br>submenu! If you select it, please be patient while it comes up.                                                                                                    |                              |
| audio and a<br>Audio utilities - most require a supported sound card.<br>Communications utilities.<br><b>COMMS</b><br><b>converters</b><br>Format conversion utilities.<br>databases<br>Database software.<br>deskutils<br>Various Desktop utilities.<br>devel<br>Software development utilities and libraries.<br>Domain Name Service tools.<br>$d$ ns $\overline{a}$<br>dnes -<br>Meta-ports for FreeBSD documentation.<br>editors<br>Editors.<br><b>emulators</b><br>Utilities for emulating other operating systems.<br>FTP client and server utilities.<br>ftp<br>Various and sundry amusements.<br><b>GAMES</b> |                              |
| 0 <sup>K</sup><br>[[Mnstall]                                                                                                    |                              |
| Will William Tools is not installed in this quest. Choose "Install VMware Tools" from the VM menu.<br>□2.5  ■◎)  ■                                                                                                    |                              |

**Gambar 50.**

Pilih tombol 'OK' untuk proses selanjutnya.

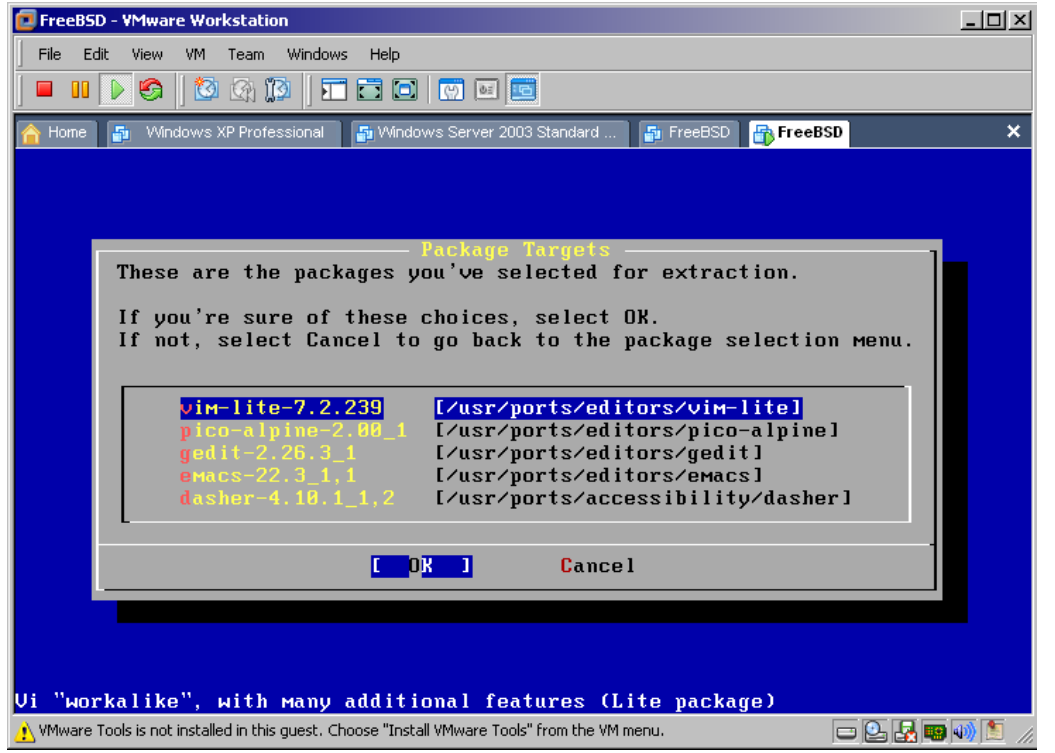

#### **Gambar 51.**

Proses Instalasi membutuhkan waktu yang cukup lama, seruput lagi aja si item'nya..... :P

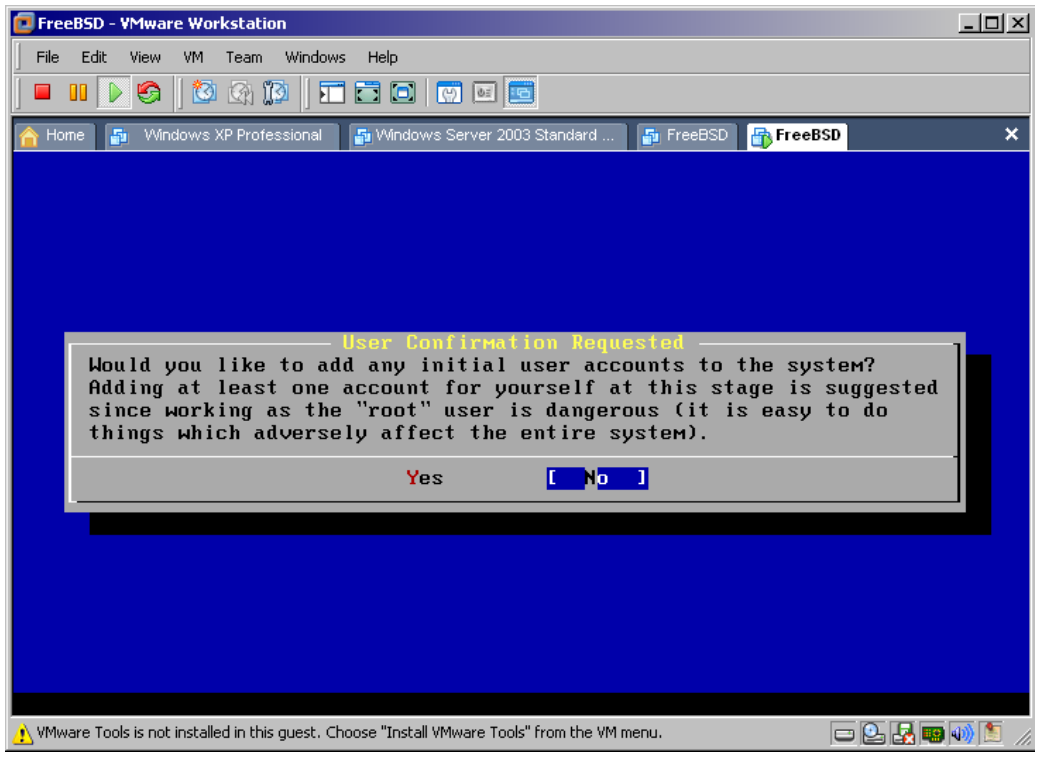

**Gambar 52.**

Pilih tombol 'OK' untuk proses selanjutnya. ( emang gak ada pilihan lainnya ? )

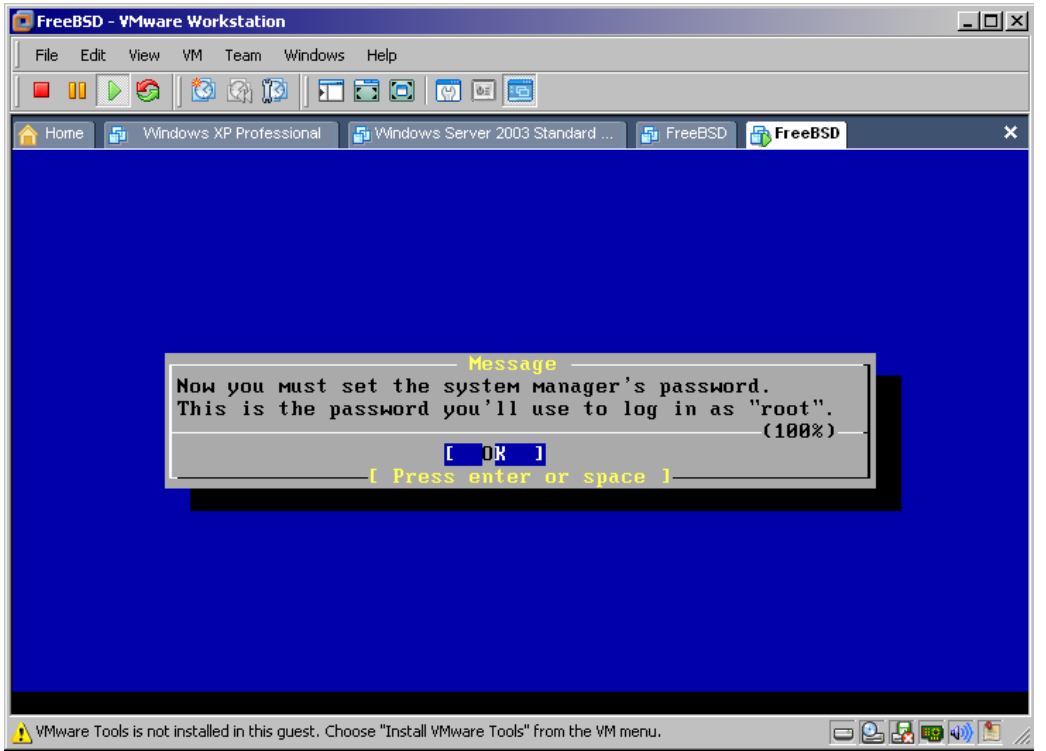

**Gambar 53.**

Masukkan password user 'root' anda, disarankan untuk pemula isi dengan '1234'

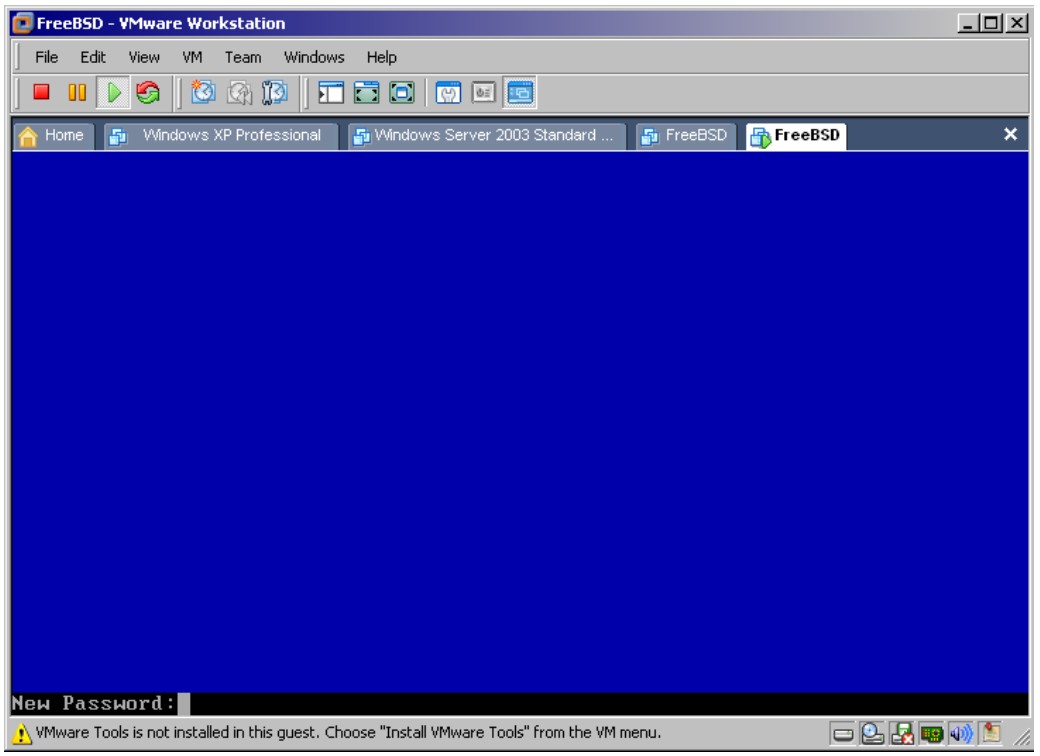

#### **Gambar 53.**

Proses terakhir dari instalasi dengan memilih tombol 'Exit Install' dan reboot system dan lihat apa yang terjadi........

| <b>FreeBSD - VMware Workstation</b>                                                                            | $ \Box$ $\times$ |
|----------------------------------------------------------------------------------------------------|------------------|
| Edit<br>File<br>View<br>VM.<br>Windows<br>Team<br>Help                                                         |                  |
| $\circledR$ $\circledR$ $\Box$ $\Box$ $\Box$ $\Box$ $\circledR$ $\circledR$<br>$\bullet$<br>- OO H             |                  |
|                                                                                                    |                  |
| FreeBSD<br>Windows XP Professional<br><b>R</b> FreeBSD<br>副<br>Mindows Server 2003 Standard<br>Home            | ×                |
|                                                                                                    |                  |
| nstall Main Menu<br>Welcome to the FreeBSD installation and configuration tool. Please                         |                  |
| select one of the options below by using the arrow keys or typing the                                          |                  |
| first character of the option name you're interested in. Invoke an                                             |                  |
| option with [SPACE] or [ENTER]. To exit, use [TAB] to move to Exit.                                            |                  |
|                                                                                                    |                  |
| Quick start - How to use this menu system                                                                      |                  |
| Standard<br>Begin a standard installation (recommended)<br>Begin a quick installation (for experts)<br>Express |                  |
| Custom<br>Begin a custom installation (for experts)                                                            |                  |
| Do post-install configuration of FreeBSD<br><b>Configure</b>                                                   |                  |
| Doc.<br>Installation instructions, README, etc.                                                                |                  |
| <b>Reymap</b><br>Select keyboard type                                                                          |                  |
| Options<br>View/Set various installation options                                                               |                  |
| <b>Fixit</b><br>Repair mode with CDROM/DVD/floppy or start shell                                               |                  |
| Upgrade an existing system<br><b>Upgrade</b>                                                                   |                  |
| Load Config<br>Load default install configuration                                                              |                  |
| <b>Index</b><br>Glossary of functions                                                                          |                  |
|                                                                                                    |                  |
| [X Exit Install]<br>Select                                                                                     |                  |
|                                                                                                    |                  |
|                                                                                                    |                  |
|                                                                                                    |                  |
| Will Williams Tools is not installed in this quest. Choose "Install VMware Tools" from the VM menu.<br>□2は電の   |                  |
|                                                                                                    |                  |

**Gambar 54.**

SELAMAT !!! anda telah berhasil membangun sebuah server FreeBSD Pertamax anda !!!

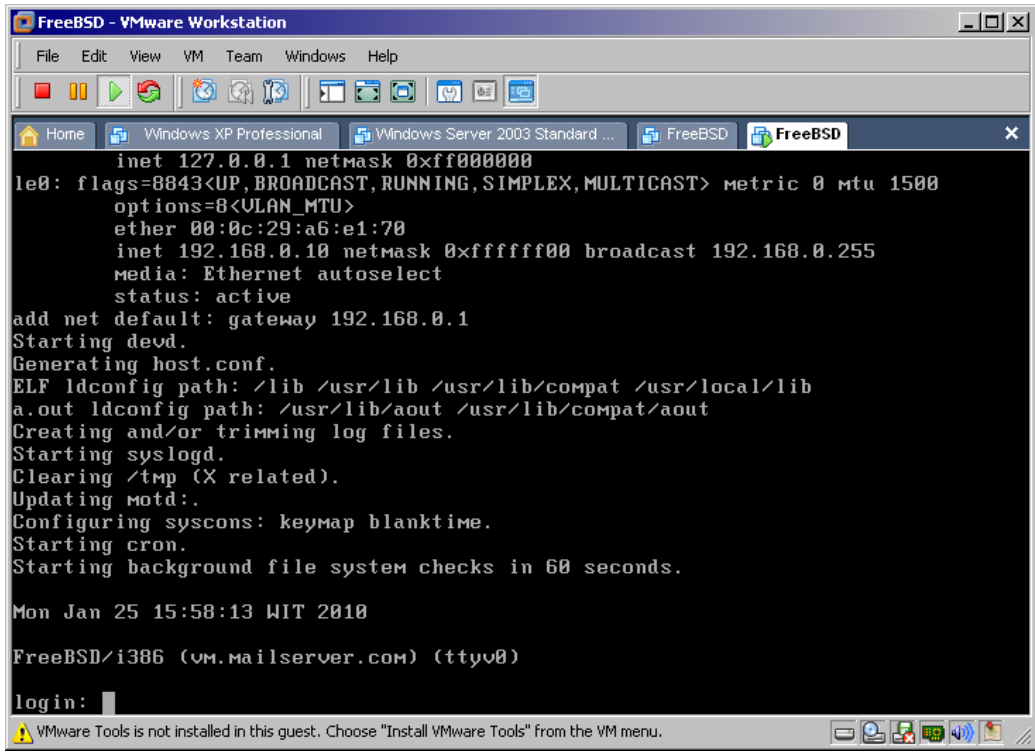

#### **Gambar 55.**

Langkah selanjutnya login dengan menggunakan user 'root' dan password yang anda buat pada Gambar 53. contoh: (Login: root Password: 1234 )

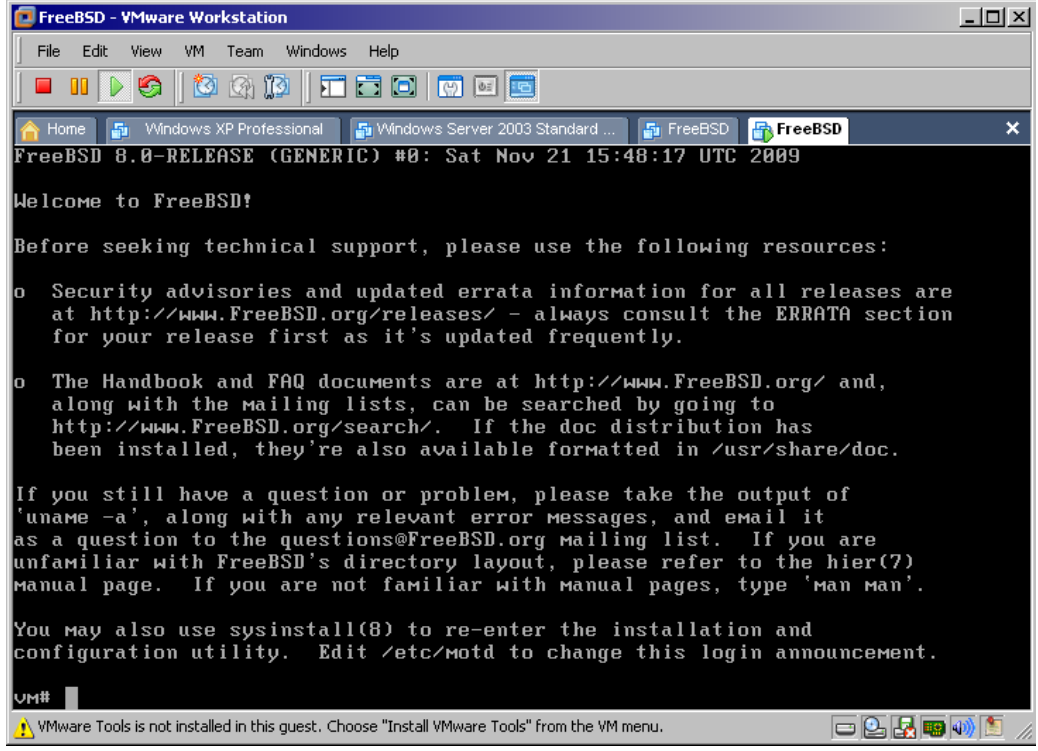

**Gambar 56.**

# **3.3. Konfigurasi FreeBSD**

#### **3.3.1. Sunting isi file named.db**

Menambahkan ip local resolver dan juga ip dns server di /etc/named/named.conf :

listen-on { 127.0.0.1; 192.168.0.10; }; forwarders { 192.168.0.1; 208.67.222.222; };

Untuk dns server penulis menyarankan menggunakan ip open dns ( 208.67.222.222 ; 208.67.220.220 ) yang dikarenakan apabila ada perubahan di koneksi internet maka tidak perlu lagi merubah ip dns servernya.

Untuk menyunting file /etc/named/named.conf dengan perintah:

vm#ee /etc/named/named.conf

Untuk keluar dan menyimpan di menu teks editor ( penulis menggunakan vm#ee ) tekan tombol 'CTRl+[' untuk ke main menu, kemudian pilih huruf 'a' untuk keluar dari menu editor dan pilih huruf 'a' kembali untuk menyimpannya.

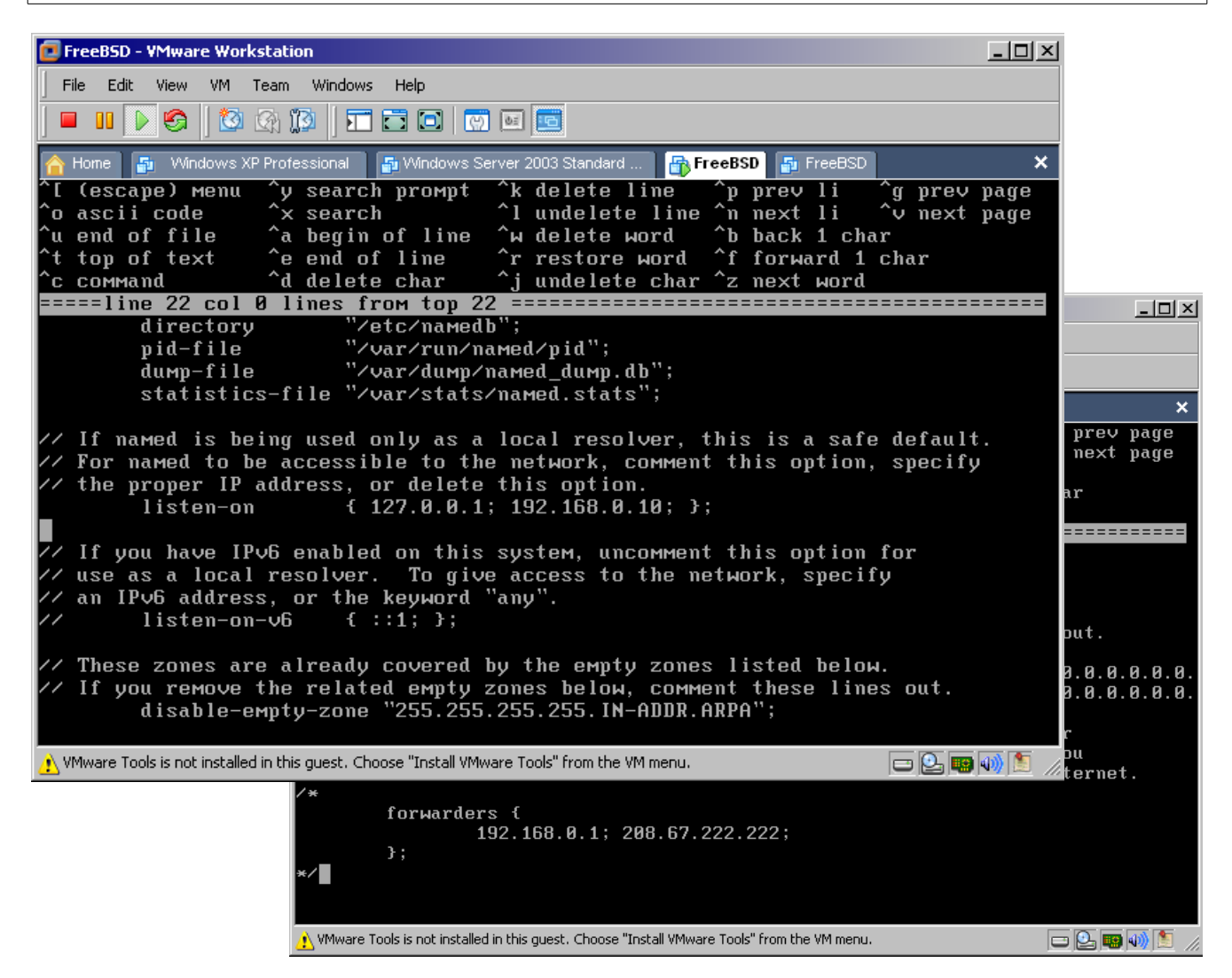

## **3.3.2. Buat baru dan Sunting file resolv.conf**

vm#ee /etc/resolv.conf

 domain mailserver.com nameserver 127.0.0.1 nameserver 192.168.0.10 nameserver 208.67.222.222

Kemudian keluar dan simpan file resolv.conf

Setelah masuk ke prompt shell, reboot FreeBSD anda dengan perintah:

vm#reboot

Test koneksi internet anda apakah sudah terkoneksi dengan benar:

vm#ping google.co.id

Apabila hasilnya 'cannot resolve google.co.id: Host name lookup failure' berarti anda belum berhasil terkoneksi dengan jaringan internet, maka anda harus memperbaiki permasalahan koneksi internet ini sebelum melanjutkan ke proses yang lebih lanjut lagi :( dan jika message reply from... time=... ms, maka FreeBSD anda sudah terkoneksi ke jaringan internet dengan benar :) , untuk berhenti dari proses ping tekan tombol 'CTRL+C'.

### **3.3.3. Sunting isi file motd ( welcome message )**

vm#ee /etc/motd

Sunting isi pesan awal sesuai dengan yang anda inginkan. ( pada saat login awal ke FreeBSD ) Setelah selesai menyunting isi file motd coba reboot dan login kembali.

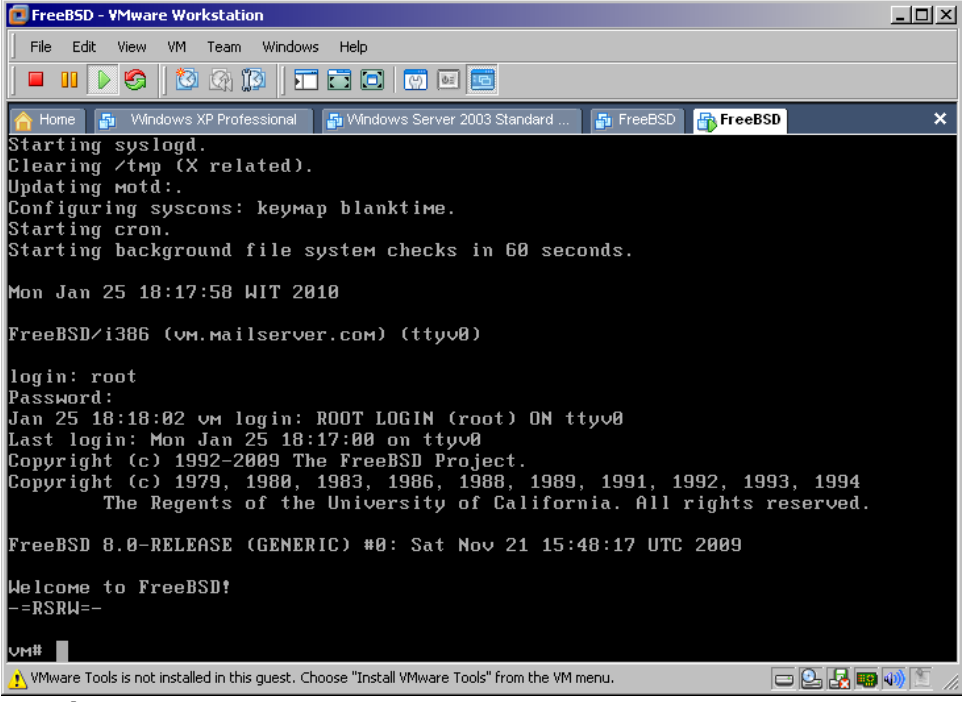

**Gambar 58.**

# **3.4. Setup Mail Transfer Agent ( MTA )**

# **3.4.1. MySQL**

MySQL adalah sebuah aplikasi database yang sangat cepat dan mudah digunakan. Untuk linformasi ebih lanjut mengenai MySQL anda dapat melihat di http://www.mysql.com/

Pada segment ini penulis menggunakan MySQL-Server Versi: 5.0.86 Instalasi MySQL lewat ports:

> vm#cd /usr/ports/databases/mysql50-server vm#make all install clean

Proses instalasi cukup memakan waktu.....seruput dulu aja si item...bakar menyan juga boleh...

Setelah proses instalasi yang cukup lama selesai, tambahkan mysql ke dalam system startup:

vm#echo 'mysql\_enable="YES"' >> /etc/rc.conf

Jalankan MySQL:

```
vm#/usr/local/etc/rc.d/mysql-server start
```
Amankan user account root MySQL dan hapus user yang tidak perlu:

```
vm#mysql -u root mysql
>UPDATE user SET Password=PASSWORD('mysql_root_password') WHERE User='root';
>DELETE FROM user WHERE User='';
>FLUSH PRIVILEGES;
>quit;
```
Ganti **mysql\_root\_password** dengan password anda sendiri. Pada proses ini anda telah berhasil mengganti password root mysql dengan password yang anda inginkan dan juga menghilangkan user yang tidak diperlukan.

Salin my.cnf untuk MySQL:

vm#cp /usr/local/share/mysql/my-medium.cnf /var/db/mysql/my.cnf

Sunting isi file /var/db/mysql/my.cnf : ( Perhatikan teks yang berwarna merah berarti ada perubahan )

> ... [mysqld] port  $= 3306$  $socket = /tmp/mysql.sock$ skip-locking key buffer  $= 16M$ max allowed packet =  $10M$

```
table cache = 64sort buffer size = 512K...
# Uncomment the following if you are using InnoDB tables
innodb data home dir = /var/db/mysql/innodb data file path = ibdata1:10M:autoextend
innodb_log_group_home_dir = /var/db/mysql/
innodb_log_arch_dir = /var/db/mysql/
# You can set .._buffer_pool_size up to 50 - 80 %
# of RAM but beware of setting memory usage too high
innodb buffer pool size = 16Minnodb_additional_mem_pool_size = 2M
# Set .._log_file_size to 25 % of buffer pool size
innodb log file size = 5Minnodb log buffer size = 8M
innodb flush log at trx commit = 1innodb lock wait timeout = 50...
```
Restart MySQL:

vm#/usr/local/etc/rc.d/mysql-server restart

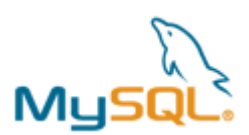

#### **3.4.2. Dovecot**

Dovecot adalah aplikasi Server POP3/IMAP yang sangat cepat dan mudah di konfigurasinya. Untuk informasi lebih lanjut mengenai Dovecot anda dapat melihat di<http://www.dovecot.org/>

Pada segment ini penulis menggunakan Dovecot Versi: 1.2.4\_1 Instalasi Dovecot lewat ports:

> vm#cd /usr/ports/mail/dovecot vm#make all install clean

( Pastikan "SSL", "IPV6", "POP3" dan "MYSQL" dipilih pada menu instalasinya )

Menambahkan isi file /etc/rc.conf sehingga Dovecot dijalankan pada saat proses booting awal:

#echo 'dovecot\_enable="YES"' >> /etc/rc.conf

Salin konfigurasi file Dovecot:

#cp /usr/local/share/examples/dovecot/dovecot.conf /usr/local/etc/dovecot.conf #cp /usr/local/share/examples/dovecot/dovecot-sql.conf /usr/local/etc/dovecot-sql.conf

Buat direktori baru dan sertifikasi SSL/TLS untuk dovecot:

#mkdir -p /etc/ssl/dovecot #cd /etc/ssl/dovecot #openssl req -new -x509 -nodes -out cert.pem -keyout key.pem -days 365 Sunting isi file /usr/local/etc/dovecot.conf : ( Perhatikan teks yang berwarna merah berarti ada perubahan )

```
protocols = imap imaps pop3 pop3s
disable plaintext auth = no
ssl = yesssl_cert_file = /etc/ssl/dovecot/cert.pem
ssl_key_file = /etc/ssl/dovecot/key.pem
login_greeting = Suketet Mail Server Ready.
mail_location = maildir:/usr/local/virtual/%d/%n
first valid uid = 125last\_valid\_uid = 125first_valid_gid = 125last valid qid = 125protocol imap {
  mail_plugins = quota imap_quota
}
protocol pop3 {
 mail_plugins = quota}
protocol lda {
  postmaster_address = postmaster@mailserver.com
}
auth default {
 mechanisms = plain login# passdb pam \{# \text{ args} = \text{session} = \text{yes} \text{ dovec} # }
  passdb sql {
   args = /usr/local/etc/dovecot-sql.conf
  }
 # userdb passwd \{# args = blocking=yes
  # }
  userdb sql {
   args = /usr/local/etc/dovecot-sql.conf
  }
  socket listen {
  # master \{ # Master socket provides access to userdb information. It's typically
     # used …......
    #path = /var/run/dovecot/auth-master
    #mode = 0600
     # Default user/group is the one who started dovecot-auth (root)
    #user =#group = #}
   client {
     path = /var/spool/postfix/private/auth
    mode = 0660user = postfixgroup = postfix }
  }
}
```
Sunting isi file /usr/local/etc/dovecot-sql.conf : ( Perhatikan teks yang berwarna merah berarti ada perubahan)

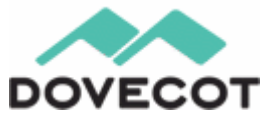

```
driver = mysql
connect = host=localhost dbname=postfix user=postfix \setminus password=postfix_mysql_password
default pass scheme = MD5password_query = SELECT password FROM mailbox WHERE username = '%u'
user_query = SELECT maildir, 125 AS uid, 125 AS gid, CONCAT('maildir:storage=', \setminusFLOOR( quota / 1024 ) ) AS quota FROM mailbox WHERE username = \frac{1}{2}u' \
          AND active = '1'
```
ganti **postfix\_mysql\_password** dengan password anda sendiri. Agar di-ingat untuk perubahan password pada **postfix\_mysql\_password** yang nantinya akan digunakan pada perubahan konfigurasi yang lainnya.

#### **3.4.3. Postfix**

Postfix adalah sebuah MTA yang paling digemari administrator server mail yang dikarenakan sangat mudah menggunakannya dan sudah terbukti untuk kestabilitasnya. Untuk informasi lebih lanjut mengenai Postfix anda dapat melihat di http://www.postfix.org/

Pada segment ini penulis menggunakan Postfix Versi: 2.6.5,1 Instalasi Postfix lewat ports:

> vm#cd /usr/ports/mail/postfix vm#make all install clean

( Pastikan "DOVECOT", "TLS", "BDB", "MySQL" dan "VDA" dipilih pada menu instalasinya )

Pada saat proses instalasi berjalan, akan ada pertanyaan seperti dibawah ini:

You need user "postfix" added to group "mail". Would you like me to add it [y]? Tekan huruf "y" dan akan meneruskan proses instalasinya.

Would you like to activate Postfix in /etc/mail/mailer.conf [n]? Tekan huruf "y" dan akan meneruskan proses instalasinya.

Matikan proses Sendmail:

vm#/etc/rc.d/sendmail forcestop

Sunting isi file /etc/rc.conf untuk menonaktifkan Sendmail dan menjalankan Postfix pada saat proses booting awal:

sendmail\_enable="NO" sendmail\_submit\_enable="NO" sendmail outbound enable="NO" sendmail\_msp\_queue\_enable="NO" postfix\_enable="YES"

Buat baru dan sunting isi file /etc/periodic.conf :

daily clean hoststat enable="NO" daily\_status\_mail\_rejects\_enable="NO" daily status include submit mailq="NO" daily submit queuerun="NO"

Buat direktori baru dan sertifikasi SMTP SSL untuk postfix:

vm#mkdir -p /etc/ssl/postfix vm#cd /etc/ssl/postfix vm#openssl req -new -x509 -nodes -out smtpd.pem -keyout smtpd.pem -days 3650 vm#chmod 640 /etc/ssl/postfix/smtpd.pem vm#chgrp -R postfix /etc/ssl/postfix

Sunting isi file /usr/local/etc/postfix/main.cf :

...

( Perhatikan teks yang berwarna merah berarti ada perubahan atau penambahan )

# SOFT BOUNCE  $#$ # The soft bounce parameter provides a limited safety net for # testing. When soft bounce is enabled, mail will remain queued that # would otherwise bounce. This parameter disables locally-generated # bounces, and prevents the SMTP server from rejecting mail permanently # (by changing 5xx replies into 4xx replies). However, soft\_bounce # is no cure for address rewriting mistakes or mail routing mistakes. # soft bounce  $=$  no # SASL Config # broken sasl auth clients  $=$  yes smtpd\_sender\_restrictions = permit\_sasl\_authenticated, permit\_mynetworks smtpd\_recipient\_restrictions = permit\_mynetworks, permit\_sasl\_authenticated, reject non fqdn hostname, reject\_non\_fqdn\_sender, reject\_non\_fqdn\_recipient, reject\_unauth\_destination, reject\_unauth\_pipelining, reject invalid hostname, reject rbl client list.dsbl.org, reject\_rbl\_client bl.spamcop.net, reject\_rbl\_client sbl-xbl.spamhaus.org smtpd\_sasl\_auth\_enable = yes smtpd sasl authenticated header = yes smtpd sasl\_local\_domain =  $$myhostname$ smtpd sasl security options  $=$  noanonymous smtpd\_sasl\_type = dovecot smtpd\_sasl\_path = private/auth

```
# TLS Config
#
smtp_use_tls = yes
smtpd_use_tls = yessmtp tls note starttls offer = yes
smtpd_tls_key_file = /etc/ssl/postfix/smtpd.pem
smtpd_tls_cert_file = /etc/ssl/postfix/smtpd.pem
smtpd_tls_CAfile = /etc/ssl/postfix/smtpd.pem
smtpd_tls_loglevel = 0smtpd tls received header = yes
smtpd tls session cache timeout = 3600stls_random_source = dev:/dev/urandom 
# MySQL Configuration
#
virtual_alias_maps = proxy:mysql:/usr/local/etc/postfix/mysql_virtual_alias_maps.cf
virtual qid maps = static:125
virtual_mailbox_base = /usr/local/virtual
virtual mailbox domains = proxy:mysql:/usr/local/etc/postfix/mysql_virtual_domains_maps.cf
virtual mailbox limit = 51200000virtual_mailbox_maps = proxy:mysql:/usr/local/etc/postfix/mysql_virtual_mailbox_maps.cf
virtual_minimum_uid = 125
virtual transport = virtual
virtual uid maps = static:125
# Additional for quota support
#
virtual create maildirsize = yes
virtual mailbox extended = yes
virtual mailbox limit maps = proxy:mysql:/usr/local/etc/postfix/mysql_virtual_mailbox_limit_maps.cf
proxy read maps = $local recipient maps $mydestination $virtual alias maps
  $virtual_alias_domains $virtual_mailbox_maps $virtual_mailbox_domains
  $relay_recipient_maps $relay_domains $canonical_maps $sender_canonical_maps
  $recipient_canonical_maps $relocated_maps $transport_maps $mynetworks
  $virtual_mailbox_limit_maps
virtual mailbox limit override = yes
virtual_maildir_limit_message = Sorry, this user has overdrawn their diskspace quota.
  Please try again later.
virtual_overquota_bounce = yes
...
myhostname = vm.mailserver.com
...
mydomain = mailserver.com
...
mydestination = localhost.$mydomain, localhost
...
relay_domains = proxy:mysql:/usr/local/etc/postfix/mysql_relay_domains_maps.cf
...
```
Sunting isi file /usr/local/etc/postfix/master.cf : ( Perhatikan teks yang berwarna merah berarti ada perubahan )

...

```
smtps inet n - n - - smtpd
  -o smtpd_tls_wrappermode=yes
  -o smtpd_sasl_auth_enable=yes
  -o smtpd_client_restrictions=permit_sasl_authenticated,reject
...
```
untuk **postifx\_sql\_password** diharuskan sama dengan password yang sebelumnya anda buat.

Buat baru dan sunting isi file /usr/local/etc/postfix/mysgl\_virtual\_alias\_maps.cf :

```
user = postfixpassword = postfix_sql_password
hosts = localhost
dbname = postfix
query = SELECT goto FROM alias WHERE address='%s' AND active = '1'
```
Buat baru dan sunting isi file /usr/local/etc/postfix/mysql\_virtual\_domains\_maps.cf :

 $user = postfix$ password = **postfix\_sql\_password** hosts = localhost  $dbname = postfix$ query = SELECT domain FROM domain WHERE domain='%s' and backupmx = '0' and active = '1'

Buat baru dan sunting isi file /usr/local/etc/postfix/mysql\_virtual\_mailbox\_maps.cf :

```
user = postfixpassword = postfix_sql_password
hosts = localhost
dbname = postfixquery = SELECT maildir FROM mailbox WHERE username='%s' AND active = '1'
```
Buat baru dan sunting isi file /usr/local/etc/postfix/mysql\_virtual\_mailbox\_limit\_maps.cf :

user = postfix password = **postfix\_sql\_password** hosts = localhost  $dbname = postfix$ query = SELECT quota FROM mailbox WHERE username='%s'

Buat baru dan sunting isi file /usr/local/etc/postfix/mysql\_relay\_domains\_maps.cf :

```
user = postfixpassword = postfix_sql_password
hosts = localhost
dbname = postfix
query = SELECT domain FROM domain WHERE domain=\%s' and backupmx = '1'
```
Amankan file Postfix MySQL :

vm#chmod 640 /usr/local/etc/postfix/mysql\_\* vm#chgrp postfix /usr/local/etc/postfix/mysql\_\*

Sunting isi file /etc/aliases : ( Ganti default root email dengan alamat email system anda )

root: admin@mailserver.com

Buat file aliases.db dengan perintah:

vm#/usr/bin/newaliases

Buat direktori virtual mail:

vm#mkdir /usr/local/virtual vm#chown -R postfix:postfix /usr/local/virtual vm#chmod -R 700 /usr/local/virtual

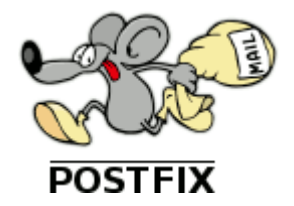

#### **3.4.4. Apache**

Apache adalah sebuah aplikasi web server yang sudah terbukti ketangguhannya. Untuk informasi lebih lanjut mengenai Apache anda dapat melihat di http://www.apache.org/

Pada segment ini penulis menggunakan Apache Versi: 2.2.13 Instalasi Apache lewat ports:

> vm#cd /usr/ports/www/apache22 vm#make all install clean

( Pilihan installasi dengan menu default )

Sunting isi file /usr/local/etc/apache22/httpd.conf : ( Perhatikan teks yang berwarna merah berarti ada perubahan )

> ... ServerAdmin webmaster@mailserver.com ...

ServerName www.mailserver.com:80

... # Various default settings Include etc/apache22/extra/httpd-default.conf

# Secure (SSL/TLS) connections Include etc/apache22/extra/httpd-ssl.conf

...

Buat sertifikasi SSL untuk Apache:

vm#mkdir -p /etc/ssl/apache vm#cd /etc/ssl/apache vm#openssl genrsa -des3 -out server.key 1024 vm#openssl req -new -key server.key -out server.csr vm#openssl x509 -req -days 365 -in server.csr -signkey server.key -out server.crt vm#chmod 0400 /etc/ssl/apache/server.key vm#chmod 0400 /etc/ssl/apache/server.crt

Hilangkan passphrase SSL:

vm#cd /etc/ssl/apache vm#cp server.key server.key.orig vm#openssl rsa -in server.key.orig -out server.key

Proteksi file yang digunakan Apache:

vm#chmod 400 /etc/ssl/apache/\*

Sunting isi file /usr/local/etc/apache22/extra/httpd-default.conf : ( Perhatikan teks yang berwarna merah berarti ada perubahan )

> ... ServerTokens Prod ... ServerSignature Off ... HostnameLookups Off ...

Sunting isi file /usr/local/etc/apache22/extra/httpd-ssl.conf : ( Perhatikan teks yang berwarna merah berarti ada perubahan )

... ServerName www.mailserver.com:443 ... ServerAdmin webmaster@mailserver.com ... SSLCertificateFile "/etc/ssl/apache/server.crt" ... SSLCertificateKeyFile "/etc/ssl/apache/server.key" ...

Tambahkan Apache ke dalam system startup dan jalankan:

vm#echo 'apache22\_enable="YES"' >> /etc/rc.conf

vm#/usr/local/etc/rc.d/apache22 start

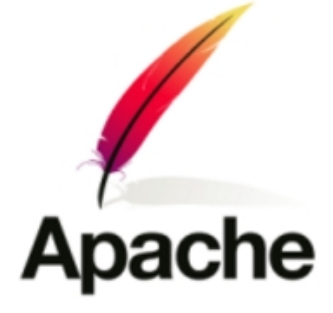

Test dulu yah:

Testing di browser Windows anda: "http://mailserver.com/" atau "http://192.168.0.10/"

Testing SSL/TLS koneksi: "https://mailserver.com/" atau "https://192.168.0.10/"

Jika di kedua alamat tersebut menampilkan tulisan "It Works!" maka SELAMAT!!! anda berhasil melakukan proses instalasi Apache dengan benar. :)

Jika anda belum berhasil, ulangi kembali proses instalasinya. :(

Pastikan membuka file log anda untuk melihat apabila ada kesalahan "/var/log/httpd-\*"

#### **3.4.5. PHP**

PHP adalah sebuah bahasa pemrograman berbasis aplikasi web. Untuk informasi lebih lanjut mengenai PHP anda dapat melihat di http://www.php.net

Pada segment ini penulis menggunakan PHP Versi: 5.2.11 Instalasi PHP lewat ports:

> vm#cd /usr/ports/lang/php5 vm#make all install clean

( Pastikan "APACHE" dipilih pada menu instalasi )

Instalasi PHP extentions:

vm#cd /usr/ports/lang/php5-extensions vm#make all install clean

( Pastikan "BCMATH", "GETTEXT", "IMAP", "MCRYPT", "MYSQL", "MYSQLI", "SESSION", "SOCKETS", and "WDDX" dipilih pada menu instalasi )

Menyiapkan file /usr/local/etc/php.ini :

vm#cp /usr/local/etc/php.ini-recommended /usr/local/etc/php.ini

Sunting isi file /usr/local/etc/php.ini : ( Perhatikan teks yang berwarna merah berarti ada perubahan )

```
...
;;;;;;;;;;;;;;;;;;;;;;;;;
; Paths and Directories ;
;;;;;;;;;;;;;;;;;;;;;;;;;
; UNIX: "/path1:/path2"
include\_path = ".";
```
Sunting isi file /usr/local/etc/apache22/httpd.conf : ( Perhatikan teks yang berwarna merah berarti ada perubahan )

> ... <IfModule dir\_module> DirectoryIndex index.html index.php index.php5 </IfModule> ... ... <IfModule mime\_module> TypesConfig etc/apache22/mime.types AddType application/x-compress .Z AddType application/x-gzip .gz .tgz AddType application/x-httpd-php .php AddType application/x-httpd-php-source .phps </IfModule>

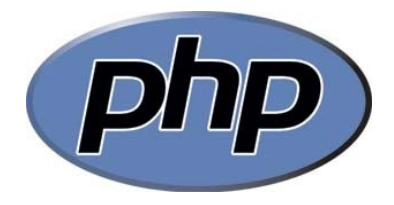

Instalasi php5-mbstring converter Versi: 5.2.11 Instalasi php5-mbstring lewat ports:

> vm#cd /usr/ports/converters/php5-mbstring/ vm#make all install clean

#### **3.4.6. Postfixadmin**

Postfixadmin adalah sebuah aplikasi yang digunakan untuk mengatur konfigurasi email domain dan user-usernya. Untuk informasi lebih lanjut mengenai Postfixadmin anda dapat melihat di http://sourceforge.net/projects/postfixadmin/

Pada segment ini penulis menggunakan Postfixadmin Versi: 5.2.11 Instalasi Postfixadmin lewat ports:

> vm#cd /usr/ports/mail/postfixadmin vm#make all install clean

( Pastikan "MYSQLI" dipilih di menu instalasi )

Buat dulu database PostfixAdmin:

vm#mysql -u root -p (masukkan MySQL root password anda )

>CREATE DATABASE postfix; >CREATE USER 'postfix'@'localhost' IDENTIFIED BY '**postfix\_sql\_password**'; >GRANT ALL PRIVILEGES ON `postfix` . \* TO 'postfix'@'localhost'; >FLUSH PRIVILEGES; >quit;

Pada segment ini, penulis sering mengalami kegagalan yang hanya dikarenakan salah dalam penulisan huruf, perhatikan `postfix` tanda ` berada di posisi sebelah kiri tombol angka '1'. Untuk konfigurasi selanjutnya agar lebih diperhatikan lagi dalam penulisan Huruf besar dan kecil, yang dikarenakan pada konfigurasi FreeBSD berlaku case sensitive.

Proteksi file yang digunakan Postfixadmin:

```
vm#cd /usr/local/www/postfixadmin
vm#find . -type f -exec chmod 640 \{\} \;vm#find . -type d -exec chmod 750 \{\} \;
```
Sunting isi file /usr/local/www/postfixadmin/config.inc.php : ( Perhatikan teks yang berwarna merah berarti ada perubahan )

```
...
$CONF['configured'] = true;
$CONF['postfix_admin_url'] = 'https://www.mailserver.com/postfixadmin/';
$CONF['database_type'] = 'mysqli';
$CONF['database_host'] = 'localhost';
$CONF['database_user'] = 'postfix';
$CONF['database_password'] = 'postfix_sql_password';
$CONF['database_name'] = 'postfix';
$CONF['database_prefix'] = '';
$CONF['admin_email'] = 'postmaster@mailserver.com';
$CONF['default_aliases'] = array (
      'abuse' => 'abuse@mailserver.com',
      'hostmaster' => 'hostmaster@mailserver.com',
      'postmaster' => 'postmaster@mailserver.com',
      'webmaster' => 'webmaster@mailserver.com'
);
$CONF['generate_password'] = 'NO';
$CONF['page size'] = '20';$CONF['domain_path'] = 'YES';
$CONF['domain_in_mailbox'] = 'NO';
$CONF['aliases'] = '50';
$CONF['mailboxes'] = '50';
$CONF['maxquota'] = '1024';
$CONF['quota'] = 'YES';
$CONF['quota multiplier'] = '1048576';
$CONF['transport'] = 'NO';
$CONF['vacation'] = 'YES';
$CONF['vacation_domain'] = 'autoreply.mailserver.com';
$CONF['alias_control_admin'] = 'YES';
$CONF['special_alias_control'] = 'YES';
$CONF['show_header_text'] = 'YES';
$CONF['header_text'] = ':: Postfix Admin ::';
$CONF['show_footer_text'] = 'YES';
$CONF['footer_text'] = 'Return to mailserver.com';
$CONF['user_footer_link'] = 'http://www.mailserver.com/';
$CONF['welcome_text'] = <<<EOM
Hello,
```
Welcome to your new email account!

For questions or comments regarding your mail account, please feel free to send an email to support@mailserver.com. Thank you for using Suketet Mail Server and enjoy your new email account!

Regards, Suketet Mail Server Staff support@mailserver.com EOM; ?> \$CONF['emailcheck\_resolve\_domain']='NO';

Buat user dan group untuk account Vacation:

#pw groupadd vacation #pw useradd vacation -c Virtual\ Vacation -d /nonexistent -g vacation -s /sbin/nologin

Buat dan amankan direktori vacation:

#mkdir /var/spool/vacation #cp /usr/local/www/postfixadmin/VIRTUAL\_VACATION/vacation.pl /var/spool/vacation/ #chown -R vacation:vacation /var/spool/vacation/ #chmod 700 /var/spool/vacation/ #chmod 750 /var/spool/vacation/vacation.pl #touch /var/log/vacation.log /var/log/vacation-debug.log #chown vacation:vacation /var/log/vacation\*

Sunting isi script /var/spool/vacation/vacation.pl : ( Perhatikan teks yang berwarna merah berarti ada perubahan )

```
my $db_type = 'mysq';
my $db host = localhost;
my $db user = 'postfix';
my $db_pass = 'postfix_sql_password';
my $db_name = 'postfix';
my $smtp_server = 'localhost';
my $logfile = "/var/log/vacation.log"; 
my $debugfile = "/var/log/vacation-debug.log"; 
my $syslog = 1;...
```
Sunting isi script /usr/local/etc/postfix/master.cf untuk proses filterisasi vacation: ( Tambahkan dibagian paling bawah )

vacation unix - n n - - pipe flags=DRhu user=vacation argv=/var/spool/vacation/vacation.pl Sunting isi file /usr/local/etc/postfix/main.cf untuk proses transport vacation: ( Perhatikan teks yang berwarna merah berarti ada perubahan )

... # TRANSPORT MAP # # See the discussion in the ADDRESS\_REWRITING\_README document. transport\_maps = hash:/usr/local/etc/postfix/transport vacation\_destination\_recipient\_limit =  $1$ ...

Buat baru dan sunting isi file /usr/local/etc/postfix/transport :

autoreply.mailserver.com vacation:

Restart FreeBSD dulu yah:

vm#reboot

Buat map transport database untuk Postfix:

vm#postmap /usr/local/etc/postfix/transport

Buat dan sunting isi file /usr/local/etc/apache22/Includes/postfixadmin.conf :

Alias /postfixadmin/ "/usr/local/www/postfixadmin/" <Directory "/usr/local/www/postfixadmin/"> Options Indexes AllowOverride AuthConfig Order allow,deny Allow from all </Directory>

Reload konfigurasi Apache:

vm#apachectl configtest vm#apachectl graceful

Jalankan semua startup scripts:

vm#/usr/local/etc/rc.d/mysql-server start vm#/usr/local/etc/rc.d/dovecot start vm#/usr/local/etc/rc.d/postfix start

Periksa kembali file log anda "/var/log/maillog" dan "/var/log/message" untuk memastikan tidak ada kesalahan.

Testing dan setting Postfixadmin:

- Buka http://www.mailserver.com/postfixadmin/setup.php atau http://192.168.0.10/postfixadmin/setup.php
- Apabila tampilan di browser "Postfix Admin Setup Checker" dan Everything seems fine... SELAMAT!!! anda telah berhasil menginstal postfixadmin dengan benar.
- Langkah selanjutnya anda akan diminta untuk membuat account superadmin.
- Setelah anda berhasil membuat account superadmin, anda harus mengapus atau merubah nama file /usr/local/www/postfixadmin/setup.php dengan perintah:

vm#rm /usr/local/www/postfixadmin/setup.php

- Buka http://www.mailserver.com/postfixadmin/ atau http://192.168.0.10/postfixadmin/
- Masukkan login superadmin anda yah.... disini anda boleh lihat-lihat dulu isi navigasi bar ada apa saja.
- Langkah selanjutnya coba buat domain mailserver.com di menu 'Domain List'.
- coba buat account email baru di menu 'Virtual List' 'Add mailbox'.
- Terus....coba aja langsung di mail client anda ( outlook express ).

Tester telnet localhost port 25

vm#telnet localhost 25 Trying 127.0.0.1… Connected to localhost.domain.tld. Escape character is '^]'. 220 vm.mailserver.com ESMTP Postfix EHLO mailserver.com 250-vm.mailserver.com 250-PIPELINING 250-SIZE 10240000 250-VRFY 250-ETRN 250-STARTTLS 250-AUTH LOGIN PLAIN 250-AUTH=LOGIN PLAIN 250-ENHANCEDSTATUSCODES 250-8BITMIME 250 DSN **STARTTLS** 220 2.0.0 Ready to start TLS quit quit

Tester telnet localhost port 110

vm#telnet localhost 110 Connected to localhost. Escape character is '^]'. +OK Suketet Mail Server Ready. user test@mailserver.com ( gunakan account email yang sudah anda buat sebelumnya )  $+OK$ pass 123456 ( masukkan password user test@mailserver.com ) +OK Logged in. list +OK 1 messages: 1 844 .

quit +OK Logging out Connection closed by foreign host.

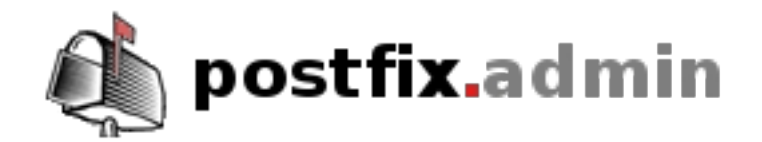

# **:: Postfix Admin ::**

### **3.4.7. Spamassassin**

Spamassassin adalah sebuah aplikasi yang sangat berguna untuk mendeteksi berbagai macam spam. Untuk informasi lebih lanjut mengenai Spamassassin anda dapat melihat di http://spamassassin.apache.org/

Pada segment ini penulis menggunakan Spamassassin Versi: 3.2.5 Instalasi Spamassassin lewat ports:

> vm#cd /usr/ports/mail/p5-Mail-SpamAssassin vm#make all install clean

( Pastikan "SPAMC" tidak dipilih dan "GNUPG", "MYSQL", and "RAZOR" ada dalam pilihan. )

Membuat user "vscan":

vm#pw groupadd vscan vm#pw useradd -n vscan -c Amavisd\ User -d /var/amavisd -g vscan -m vm#passwd vscan ( Enter password dua kali )

Buat baru dan sunting file /usr/local/etc/mail/spamassassin/local.cf :

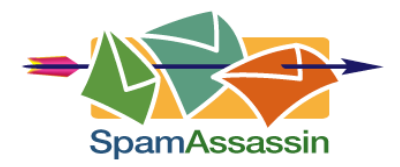

use\_bayes 1 bayes\_store\_module Mail::SpamAssassin::BayesStore::MySQL bayes\_sql\_dsn DBI:mysql:maia bayes sql username vscan bayes\_sql\_password **vscan\_password** auto\_whitelist\_factory Mail::SpamAssassin::SQLBasedAddrList user\_awl\_dsn DBI:mysql:maia user\_awl\_sql\_username vscan user\_awl\_sql\_password **vscan\_password** bayes auto expire 0 internal\_networks 192.168.0.0/24 trusted\_networks 192.168.0.0/24

Untuk alamat "192.168.0.0/24" dapat anda ganti sesuai ip internatl/external yang digunakan.

Buat konfigurasi RAZOR:

vm#su - vscan \$razor-admin -discover \$razor-admin -create \$razor-admin -register -l -user=admin@mailserver.com -pass=1234 \$exit

# **3.4.8. FuzzyOCR**

FuzzyOCR adalah aplikasi yang dapat mendeteksi spam di dalam gambar. Untuk informasi lebih lanjut mengenai FuziOCR anda dapat melihat di http://fuzzyocr.own-hero.net/

Pada segment ini penulis menggunakan FuzzyOCR Versi: 3.6.0 Instalasi FuzzyOCR lewat ports:

> vm#cd /usr/ports/mail/p5-FuzzyOcr-devel vm#make all install clean

Salin file-file FuzzOCR kedalam direktori konfigurasi Spamassassin:

vm#cp /usr/local/share/examples/FuzzyOcr/FuzzyOcr.\* /usr/local/etc/mail/spamassassin

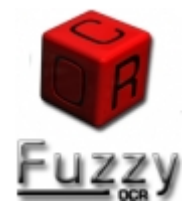

# **3.4.9. ClamAV**

ClamAV adalah utilitas pemindaian virus yang dapat dihandalkan dan tentu saja gratis. Untuk informasi lebih lanjut mengenai ClamAV anda dapat melihat di http://www.clamav.net/

Pada segment ini penulis menggunakan ClamAV Versi: 0.95.2 Instalasi ClamAV lewat ports:

> vm#cd /usr/ports/security/clamav vm#make all install clean CLAMAVUSER=vscan CLAMAVGROUP=vscan

( Pilihan installasi dengan menu default )

Tambahkan konfigurasi di file /etc/make.conf :

vm#echo 'CLAMAVUSER=vscan' >> /etc/make.conf vm#echo 'CLAMAVGROUP=vscan' >> /etc/make.conf

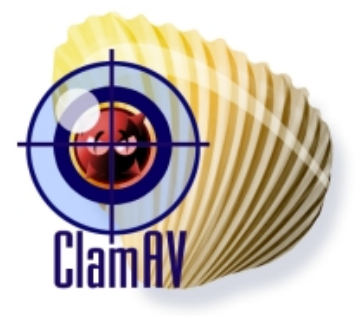

Buat konfigurasi ClamAV agar dijalankan pada saat boot awal:

vm#echo 'clamav\_freshclam\_enable="YES"' >> /etc/rc.conf vm#echo 'clamav\_clamd\_enable="YES"' >> /etc/rc.conf

Jalankan FreshClam dan ClamAV daemon:

vm#/usr/local/etc/rc.d/clamav-clamd start vm#/usr/local/etc/rc.d/clamav-freshclam start

### **3.4.10. PEAR**

PEAR singkatan dari "PHP Extension and Application Repository". Untuk informasi lebih lanjut mengenai PEAR anda dapat melihat di http://pear.php.net/

Pada segment ini penulis menggunakan PEAR Versi: 1.9.0 Instalasi PEAR lewat ports:

> vm#cd /usr/ports/devel/pear vm#make all install clean

Sunting isi file /usr/local/etc/php.ini : ( Perhatikan teks yang berwarna merah berarti ada perubahan )

```
...
;;;;;;;;;;;;;;;;;;;;;;;;;
; Paths and Directories ;
;;;;;;;;;;;;;;;;;;;;;;;;;
; UNIX: "/path1:/path2"
include_path = ".:/usr/local/share/pear"
;
```
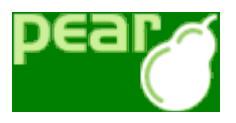

## **3.4.11. SquirrelMail**

SquirrelMail adalah sebuah aplikasi webmail yang sangat mudah untuk menggunakannya. Untuk informasi lebih lanjut mengenai SquirrelMail anda dapat melihat di http://www.squirrelmail.org/

Pada segment ini penulis menggunakan SquirrelMail Versi: 1.4.20-RC2 Instalasi SquirrelMail lewat ports:

vm#cd /usr/ports/mail/squirrelmail vm#make all install clean

Konfigurasi SquirrelMail:

#cd /usr/local/www/squirrelmail #./configure

SquirrelMail Options:

- 1. Pilih opsi "2. Server Settings".
- 2. Pilih opsi "1. Domain" sunting menjadi nama domain anda ( contoh: mailserver.com ).
- 3. Pilih opsi "A. Update IMAP Settings" kemudian "5. IMAP Port" dan ubah menjadi "993".
- 4. Pilih opsi "7. Secure IMAP (TLS)" dan ubah menjadi "true" dengan menekan "y".
- 5. Pilih opsi "8. Server software" kemudian tulis "dovecot" kemudian tekan "ENTER".
- 6. Tekan "s" kemudian tekan tombol "ENTER" untuk menyimpannya.
- 7. Tekan "q" kemudian tekan tombol "ENTER" untuk keluar.

Buat baru dan sunting isi file /usr/local/etc/apache22/Includes/squirrelmail.conf :

Alias /squirrelmail/ "/usr/local/www/squirrelmail/" <Directory "/usr/local/www/squirrelmail"> AllowOverride None Options None Order allow,deny Allow from all </Directory>

Sunting isi file /usr/local/etc/php.ini : ( Perhatikan teks yang berwarna merah berarti ada perubahan )

> ;be sure not to use short tags. short\_open\_tag =  $On$

Jalankan kembali konfigurasi Apache:

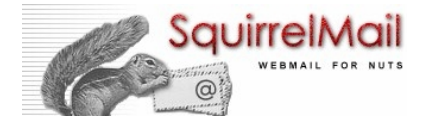

#apachectl graceful

Test:

SquirrelMail seharusnya sudah berjalan dengan benar, tinggal di coba webmail anda:

buka "https://192.168.0.10/squirrelmail/src/configtest.php" untuk memastikan kembali sudah tidak ada kesalahan lagi. Jika memang sudah tidak ada kesalahan lagi, ..."CANGGIH"... kemudian klik "login now" di posisi kiri bawah.

Mohon dicoba dulu yah untuk proses tarik kirim email....

Untuk ke menu login Postfixadmin:

http://192.168.0.10/postfixadmin/ https://192.168.0.10/postfixadmin/

Untuk ke menu login SquirrelMail:

https://192.168.0.10/squirrelmail/ http://192.168.0.10/squirrelmail/

Sesudah anda coba proses tarik kirim email tidak ada masalah..... berarti anda telah berhasil membangun **Mail Server Postfix FreeBSD** anda yang PERTAMAX!!! gan.....cendolnya yah gan....

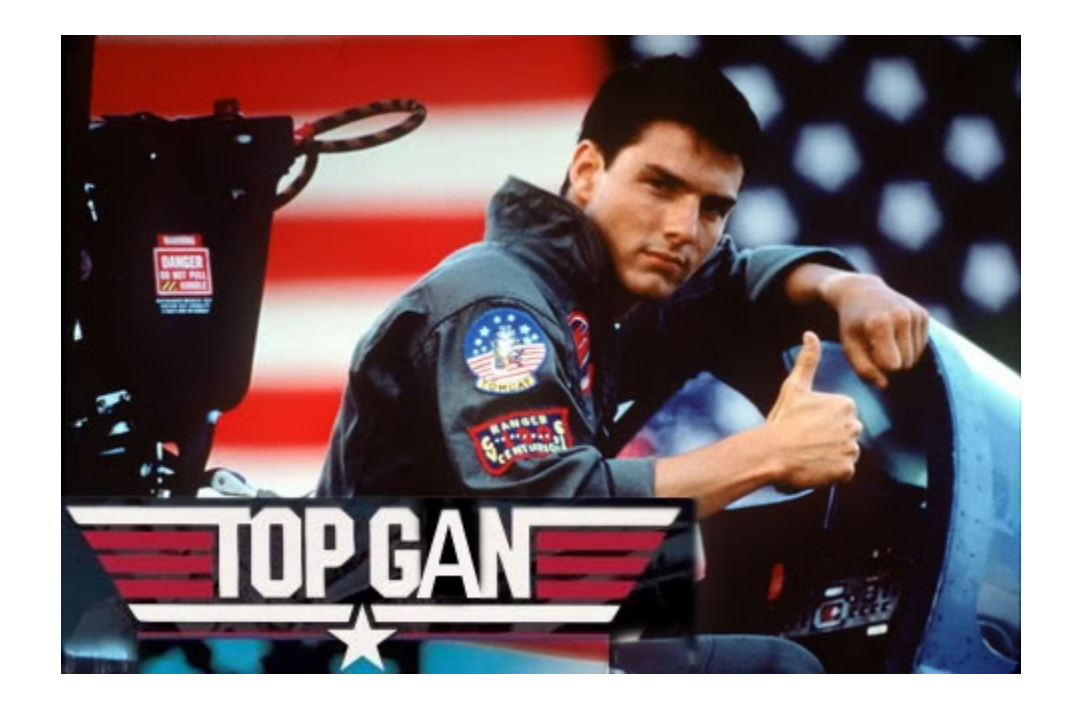

# **.: PAMIT GAN' :.**

#### **Refrensi penulis:**

- *Mr. Google*
- *http://www.indofreebsd.or.id/*
- Absolute BSD The ultimate Guide to FreeBSD oleh: Michael Lucas
- *FreeBSD-Postfix-MySQL-SpamAssassin-Maia-Virtual Setup* oleh: PHO
- *Secure email servers from scratch with FreeBSD* oleh: Yousef Ourabi
- *Tutorial Instalasi FreeBSD* Oleh: Riza Nuari
- *E-Book FreeBSD* oleh: Ahmad Munasir Raf'ie Pratama

Dibuat oleh:

Rahmat Susanto Ronggo Wasito email: rahmat.susanto@yahoo.com